# solaredge

**Installation Guide**

# **Einphasen-Wechselrichter mit HD-Wave Technologie**

**Version 1.0**

### <span id="page-1-0"></span>solaredge

## Haftungsausschluss

### <span id="page-1-1"></span>Wichtiger Hinweis

Copyright © SolarEdge Inc. Alle Rechte vorbehalten.

Dieses Dokument darf weder im Ganzen noch in Teilen ohne vorherige schriftliche Genehmigung von SolarEdge Inc. reproduziert, zum Abrufen gespeichert oder in jeglicher Form, sei es elektronisch, mechanisch, fotografisch, magnetisch oder anderweitig übermittelt werden.

Nach bestem Wissen wird angenommen, dass alle in diesem Dokument aufgeführten Angaben, Informationen und Daten zuverlässig und genau sind. SolarEdge übernimmt jedoch keine Haftung für die Verwendung dieses Materials. SolarEdge behält sich das Recht vor, jederzeit ohne vorherige Ankündigung Änderungen an dem Material vorzunehmen. Die aktuellste Version finden Sie auf der Website von SolarEdge ([www.solaredge.com](http://www.solaredge.com/)).

Alle genannten Firmen-, Produkt- und Dienstleistungsnamen sind Marken oder eingetragene Marken der jeweiligen Inhaber.

Hinweis zur Patentkennzeichnung: siehe <http://www.solaredge.com/patent>

Es gelten die Allgemeinen Lieferbedingungen von SolarEdge.

Der Inhalt dieses Dokuments wird fortwährend überprüft und bei Bedarf ergänzt. Abweichungen zu vorherigen Versionen können aber nicht ausgeschlossen werden. SolarEdge übernimmt keine Garantie im Hinblick auf die Vollständigkeit dieses **Dokuments** 

Die Bilder in dem vorliegenden Dokument dienen lediglich der Veranschaulichung und können je nach Produktmodell variieren.

### <span id="page-1-2"></span>Einhaltung von Richtlinien zur Störaussendung

Die Geräte wurden getestet, und es wurde ihre Übereinstimmung mit den durch lokale Regulierungen festgelegten Grenzwerten festgestellt. Diese Grenzwerte dienen einem angemessenen Schutz gegen Interferenzstörungen in Wohnräumen. Dieses Gerät erzeugt und verwendet Hochfrequenzenergie und kann diese abstrahlen. Wenn es nicht entsprechend der Bedienungsanleitung installiert und verwendet wird, kann es zu Störungen bei der Hochfrequenzübertragung kommen. Es kann jedoch nicht ausgeschlossen werden, dass bei einer bestimmten Installation Störungen auftreten. Wenn dieses Gerät beim Radio- oder Fernsehempfang Störungen verursacht, was Sie

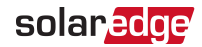

feststellen können, indem Sie das Gerät aus- und wieder einschalten, können Sie versuchen, mit einer oder mehrerer der folgenden Maßnahmen dieses Problem zu beheben:

- Richten Sie die Empfangsantenne neu aus, oder stellen Sie sie an einen anderen Ort. a an
- Vergrößern Sie den Abstand zwischen dem Gerät und dem Empfänger.
- Schließen Sie das Gerät und den Empfänger an zwei unterschiedliche Stromkreise an.
- Wenden Sie sich an einen Fachhändler oder einen erfahrenen Radio- /Fernsehtechniker.

Sämtliche vorgenommenen Änderungen und Modifikationen, denen die für die Einhaltung der Richtlinien verantwortliche Partei nicht ausdrücklich zugestimmt hat, können zum Entzug der Betriebserlaubnis für das Gerät führen.

<span id="page-3-0"></span>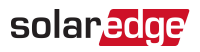

## Kundendienst und Kontaktinformationen

Wenden Sie sich bei technischen Fragen zu SolarEdge-Produkten bitte an uns:

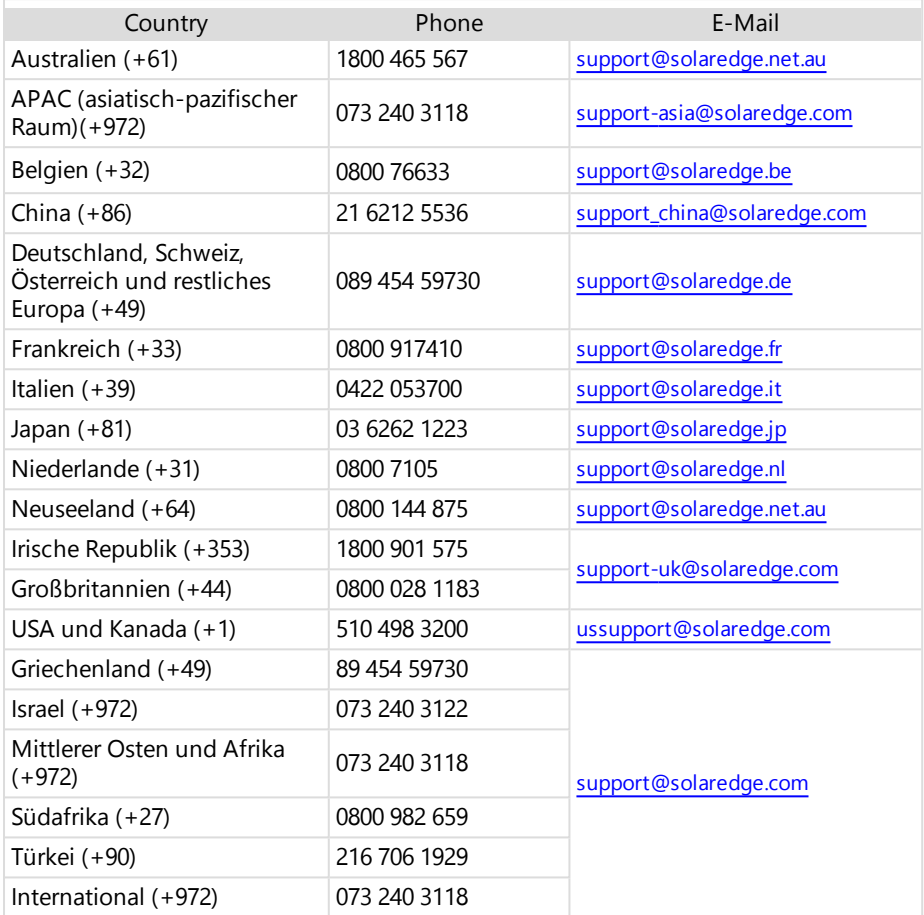

Halten Sie bei der Kontaktaufnahme die folgenden Informationen bereit:

- Modell- und Seriennummer des betreffenden Produkts.
- Der auf dem Wechselrichterbildschirm oder dem SolarEdge Monitoring Portal angegebene Fehler, wenn eine solche Angabe vorhanden ist
- Anlagenknofiguration, einschließlich Anzahl und Typ der eingesetzten Module sowie Anzahl und Länge der jeweiligen Stränge.

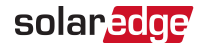

- Die genutzte Schnittstelle zur Datenübertragung zur SolarEdge Monitoring Plattform.
- Software-Version des Wechselrichters, wie auf dem ID-Status-Bildschirm angezeigt.

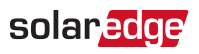

### Inhalt

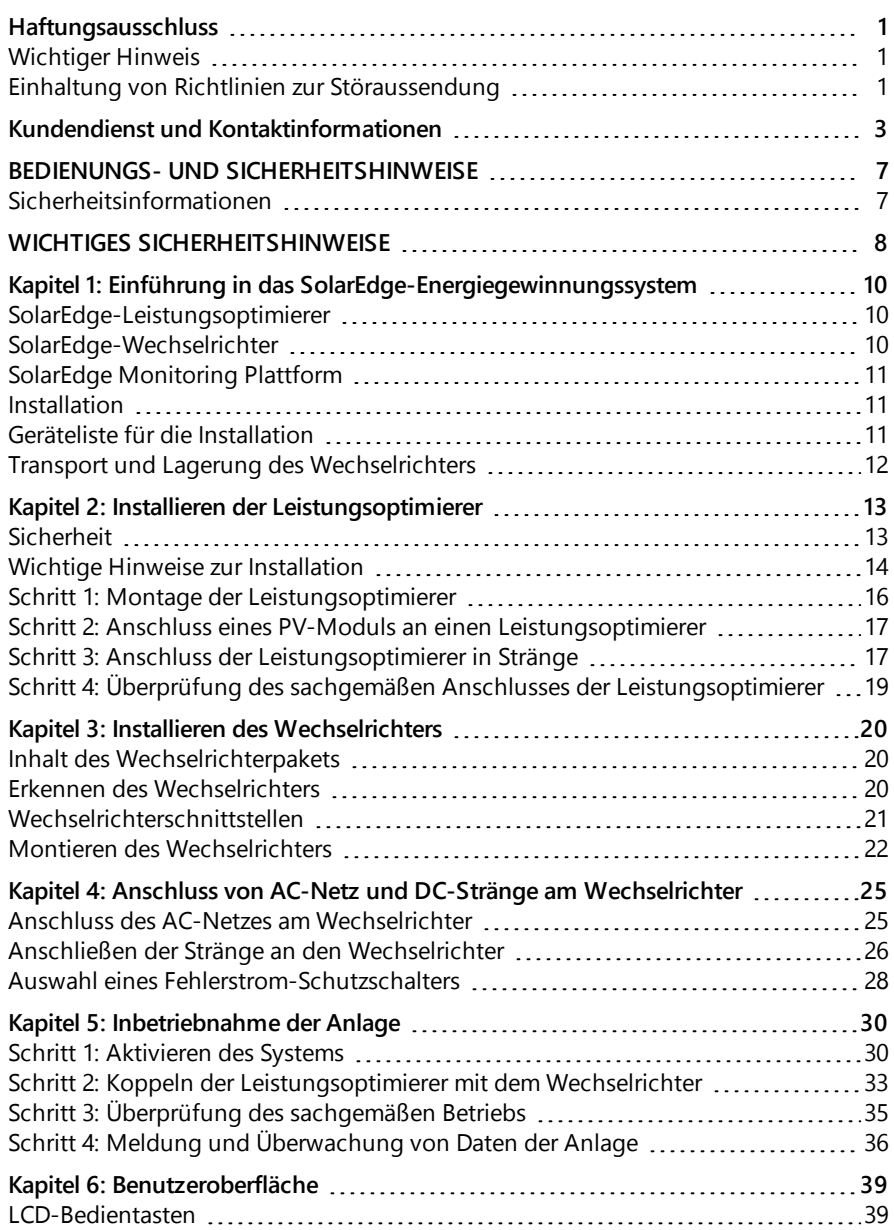

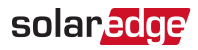

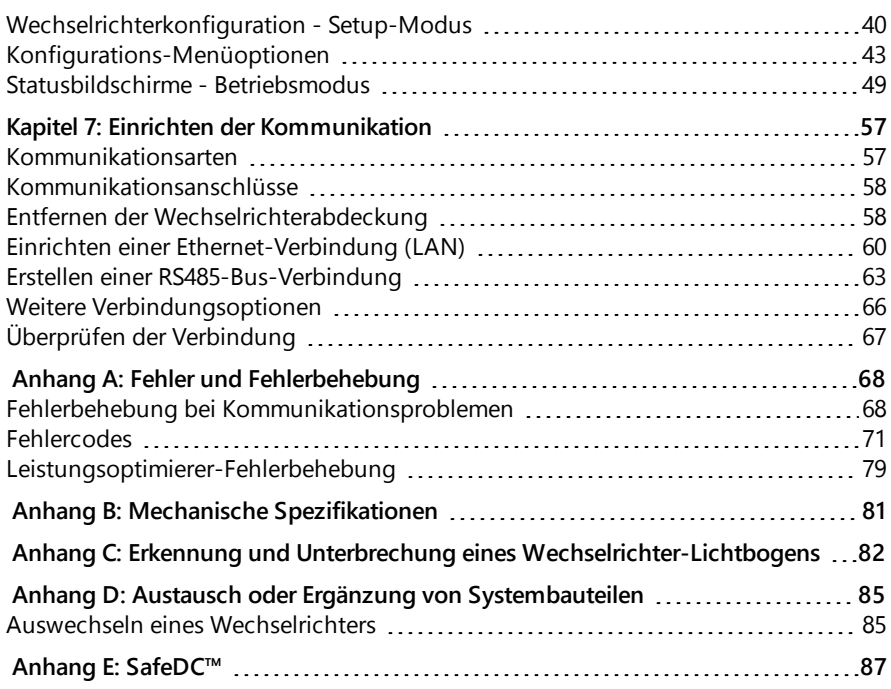

<span id="page-7-0"></span>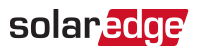

# BEDIENUNGS- UND SICHERHEITSHINWEISE

Beachten Sie bei allen Installations-, Test- und Inspektionsarbeiten unbedingt die folgenden Bedienungs- und Sicherheitshinweise. **Das Nichteinhalten der Bedienungsund Sicherheitshinweise kann zu Verletzungen oder Verletzungen die zum Tode führen sowie Sachschäden an Ihrer PV-Anlage und Geräten führen.**

### <span id="page-7-1"></span>Sicherheitsinformationen

In diesem Dokument werden die folgenden Sicherheitssymbole verwendet. Machen Sie sich vor der Installation und Bedienung des Systems mit den Symbolen und ihrer Bedeutung vertraut.

### WARNUNG!

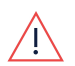

Signalisiert eine Gefahr. Dieses Symbol warnt Sie bei Vorgängen, bei denen Verletzungs- oder Lebensgefahr besteht, wenn sie nicht korrekt oder ungenau ausgeführt werden. Arbeiten Sie bei einem Gefahrenhinweis nicht weiter, bevor Sie den erläuterten Sachverhalt genau verstanden und die entsprechenden Maßnahmen ergriffen haben.

ACHTUNG!

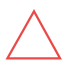

Signalisiert eine Gefahr. Dieses Symbol warnt Sie bei Vorgängen, bei denen möglicherweise das Gerät beschädigt oder zerstört wird, wenn sie nicht korrekt oder ungenau ausgeführt werden. Arbeiten Sie bei einem Warnhinweis nicht weiter, bevor Sie den erläuterten Sachverhalt genau verstanden und die entsprechenden Maßnahmen ergriffen haben.

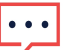

### **HINWEIS**

Weist auf zusätzliche Informationen zum aktuellen Thema hin.

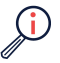

WICHTIGES SICHERHEITSMERKMAL

Weist auf Informationen zu Sicherheitsfragen hin.

Entsorgungsvorschriften gemäß den gesetzlichen Bestimmungen für die Entsorgung von Elektroaltgeräten (Waste Electrical and Electronic Equipment - WEEE Regulations):

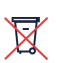

### **HINWEIS**

Entsorgen Sie diese Produkt entsprechend den örtlichen Vorschriften oder senden Sie es zurück an SolarEdge.

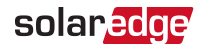

### <span id="page-8-0"></span>WICHTIGES SICHERHEITSHINWEISE

Bewahren Sie diese Bedienungsanleitung auf.

#### WARNUNG!

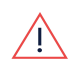

Die Abdeckung des Wechselrichters darf nur geöffnet werden, wenn der ON/OFF-Schalter des Wechselrichters an der Unterseite des Geräts ausgeschaltet (OFF) ist. Hierdurch wird die DC-Spannung im Wechselrichter deaktiviert. Warten Sie fünf Minuten ab, bevor Sie die Abdeckung öffnen. Sonst besteht die Gefahr eines Stromschlags durch die in den Kondensatoren gespeicherte Energie.

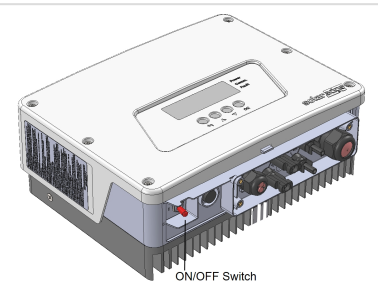

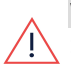

### WARNUNG!

Stellen Sie vor dem Betrieb des Wechselrichters sicher, dass das AC-Stromkabel und der AC-Anschluss des Wechselrichters sachgemäß geerdet sind.

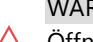

#### WARNUNG!

Öffnen des Wechselrichters und Reparieren sowie Tests bei laufendem Betrieb dürfen nur durch fachkundiges Personal durchgeführt werden, die mit diesem Wechselrichter vertraut sind.

#### **WARNUNG!**

Berühren Sie die Solarmodule oder das mit den Solarmodulen verbundene Montagematerial nicht, wenn der Wechselrichter eingeschaltet ist (ON-/OFF-Schalter auf ON!), außer diese sind geerdet.

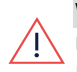

### WARNUNG!

Unter Einfehlerbedingungen ist die SafeDC-Spannung nur garantiert, wenn Module bis zu folgenden Werten verwendet werden: 95Voc.

### ACHTUNG!

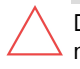

Dieses Gerät muss unter den angegebenen, im neusten, mit dem Gerät mitgelieferten technischen Datenblatt genannten Betriebsspezifikationen betrieben werden.

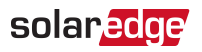

#### ACHTUNG!

SCHWERES OBJEKT. Um Muskelzerrungen oder Rückenschäden zu vermeiden, verwenden Sie entsprechende Hubtechniken und, falls notwendig, eine Hubhilfe beim Entfernen oder Anbringen des Geräts.

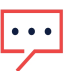

### **HINWEIS**

Verwenden Sie PV-Module, die gemäß IEC 61730 Klasse A klassifiziert sind.

### **HINWEIS**

Das Symbol  $\bigoplus$  kennzeichnet Erdungspunkte am SolarEdge-Gerät. Dieses Symbol wird auch in der vorliegenden Anleitung verwendet.

#### **HINWEIS**

Die folgenden Warnsymbole befinden sich auf dem Etikett mit den Warnhinweisen auf dem Wechselrichter:

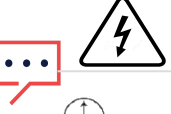

Gefahr eines elektrischen Schlags

Gefahr eines elektrischen Schlags. Nehmen Sie die Abdeckung erst 5 Minuten nach dem Trennen der Verbindung mit der Stromquelle 5 Minutes ab.

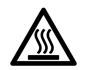

Heiße Oberfläche – Gefahr von Verbrennungen, bitte nicht berühren.

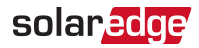

# <span id="page-10-0"></span>Kapitel 1: Einführung in das SolarEdge-Energiegewinnungssystem

Mit der SolarEdge-Lösung zur Energiegewinnung wird der Ertrag jeder Photovoltaik (PV) - Anlage maximiert, während die Durchschnittskosten pro Watt gesenkt werden. Die folgenden Abschnitte beschreiben die einzelnen Komponenten des Systems.

### <span id="page-10-1"></span>SolarEdge-Leistungsoptimierer

SolarEdge Leistungsoptimierer sind DC-DC-Wandler, die mit PV-Modulen verbunden sind und die Stromgewinnung durch unabhängiges Maximum Power Point Tracking (MPPT) auf Modulebene zu maximieren.

Die Leistungsoptimierer regulieren die Strang-Spannung auf gleichbleibendem Niveau unabhängig von der Strang-Länge und von Umgebungsbedingungen.

Die Leistungsoptimierer beinhalten eine Sicherheitsfunktion, welche in den folgend aufgeführten Fällen, die Ausgangsspannung je Leistungsoptimierer auf ca. 1Vdc reduziert:

- Bei Störungen
- , Die Leistungsoptimierer werden vom Wechselrichter getrennt.
- × Der ON/OFF-Schalter des Wechselrichters wird ausgeschaltet.

Jeder Leistungsoptimierer überträgt zusätzlich Leistungsdaten des angeschlossenen Moduls über die DC-Leitung zum Wechselrichter.

Im Produktportfolio von SolarEdge werden zwei Arten von Leistungsoptimierern unterschieden:

- Modul-Add-On-Leistungsoptimierer verbunden mit einem oder mehreren Modulen
- **Modulintegrierte Leistungsoptimierer** die Leistungsoptimierer sind in einem Modul integriert (Smart-Modul)

### <span id="page-10-2"></span>SolarEdge-Wechselrichter

Der SolarEdge Wechselrichter wandelt effizient die DC-Leistung des DC-Generators in AC-Leistung um, die in die Hauptstromversorgung der Anlage eingespeist werden kann und von dort aus in das Netz gelangt. Der Wechselrichter empfängt zudem die Überwachungsdaten von den einzelnen Leistungsoptimierern und überträgt sie an einen zentralen Server (die SolarEdge Monitoring-Plattform), hierzu ist eine funktionierende Internet-Verbindung erforderlich).

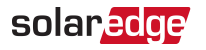

### <span id="page-11-0"></span>SolarEdge Monitoring Plattform

Mithilfe der SolarEdge Monitoring Plattform können Sie die technischen und finanziellen Leistungsdaten einer oder mehrerer SolarEdge-Anlagen überwachen. Sie bietet aktuelle und historische Daten/Informationen zur Anlagenleistung, sowohl auf Anlagen- als auch auf Modulebene.

### <span id="page-11-1"></span>Installation

Mit den folgenden Schritten installieren und richten Sie eine neue SolarEdge-Anlage ein. Viele dieser Schritte werden auch bei Umbau einer vorhandenen Anlage durchgeführt.

- 1. Anschluss der [Leistungsoptimierer](#page-17-1) in Stränge,Seite[17](#page-17-1)
- 2. Aufzeichnung der Seriennummern der [Leistungsoptimierer](#page-36-0) (optional), Seite [37](#page-37-0)
- 3. Montage des [Wechselrichters,](#page-22-0) [22](#page-22-0)
- 4. Anschluss an das AC-Netz und der Stränge am [Wechselrichter,](#page-25-1) Seite [25](#page-25-1).
- 5. Konfiguration und [Anlagenbetriebnahme](#page-30-1), Seite [30](#page-30-1).
- 6. Anbinden der Anlage an die SolarEdge [Monitoring](#page-38-0) Plattform, Seite [38](#page-38-0)
- <span id="page-11-2"></span>7. Konfigurieren des [Wechselrichters](#page-39-0), Seite [39](#page-39-0)

### Geräteliste für die Installation

Für die Installation des SolarEdge-Systems können herkömmliche Werkzeuge und Geräte verwendet werden. Die folgenden Werkzeuge und Geräte werden für die Installation empfohlen:

- Inbusschlüssel für M5 / M6 / M8 Schrauben
- Satz Schlitzschraubendreher
- Kontaktfreies Spannungsmessgerät
- Akku-Bohr-Schrauber mit passenden Bits und Bohrern, die für die Oberfläche, auf der der Wechselrichter montiert werden soll, geeignet sind
- Geeignetes Montagematerial für die Befestigung der Wechselrichterhalterung auf tragfähigem, nicht brennbarem Untergrund.
- M6 (1/4") oder M8 (5/16") -Edelstahlschrauben, -Muttern und -Unterlegscheiben zur Montage des Leistungsoptimierers an der Halterung (bei Smartmodulen nicht erforderlich)
- **MC4 Crimpzange**
- $\blacksquare$  Seitenschneider

Einphasen-Wechselrichter mit HD-Wave Technologie Installationsanleitung

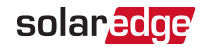

- **Abisolierzangen**
- **Multimeter**

Zum Installieren der Kommunikationsoptionen benötigen Sie möglicherweise noch folgendes Material:

- Für Ethernet:
	- CAT5/6-Twisted-Pair-Ethernet-Kabel mit RJ45-Stecker.
	- Bei Verwendung einer CAT5/6-Kabeltrommel: RJ45-Stecker und RJ45- Krimpzange
- $F$  Für RS485:
	- Vier- oder sechsadrige geschirmte Twisted-Pair-Kabel
	- Ein Satz Uhrmacher-Präzisionsschraubendreher

### <span id="page-12-0"></span>Transport und Lagerung des Wechselrichters

Transportieren Sie den Wechselrichter in seiner Originalverpackung mit der Oberseite nach oben und setzen Sie ihn keinen unnötigen Erschütterungen aus. Wenn die Originalverpackung nicht mehr vorhanden ist, verwenden Sie eine ähnliche Verpackung, die für das Gewicht des Wechselrichters geeignet ist (siehe Wechselrichtergewicht im mit dem Gerät gelieferten technischen Datenblatt), mit Griffen ausgestattet ist und vollständig geschlossen werden kann.

Bewahren Sie den Wechselrichter in trockener Umgebung bei einer Temperatur zwischen -25°C und +65°C auf.

<span id="page-13-0"></span>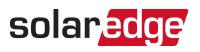

# Kapitel 2: Installieren der Leistungsoptimierer

### <span id="page-13-1"></span>**Sicherheit**

Die folgenden Hinweise und Warnmeldungen sind bei der Installation der SolarEdge-Leistungsoptimierer zu beachten. Einige der folgenden Hinweise gelten vtl. nicht für Smartmodule.

#### **WARNUNG!**

Beim Umbau einer bestehenden Anlage schalten Sie den ON/OFF-Schalter des Wechselrichters und den Leistungsschutzschalter am AC-Stromkreisverteiler aus (OFF).

#### WARNUNG!

Die Eingangs- und Ausgangsstecker sind so lange nicht wasserdicht, bis diese eingesteckt wurden. Offene Stecker sollten ineinander gesteckt werden, oder mit den entsprechenden wasserdichten Deckel verschlossen werden.

#### **ACHTUNG!**

Die Leistungsoptimierer sind IP65/NEMA4-klassifiziert. Wählen Sie einen Montageort aus, an dem sich die Leistungsoptimierer nicht dauerhaft im Wasser befinden.

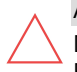

### ACHTUNG!

Dieses Gerät muss entsprechend der mit dem Gerät mitgelieferten technischen Betriebsdaten betrieben werden.

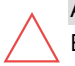

### ACHTUNG!

Ein Abtrennen des Steckverbinders des Leistungsoptimierer-Ein- oder Ausgangskabels ist untersagt. Hierdurch erlischt die Garantie.

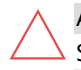

### ACHTUNG!

Sämtliche PV-Module müssen an einen Leistungsoptimierer angeschlossen sein.

#### ACHTUNG!

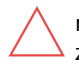

Wenn Sie die Optimierer direkt am Modul oder Modulrahmen befestigen möchten, wenden Sie sich bitte vorher an den Modulhersteller, um Hinweise zum Montageort und den möglichen Auswirkungen auf die Garantie des Moduls zu erhalten. Löcher sollten in den Modulrahmen nur entsprechend der Modulherstelleranweisungen gebohrt werden.

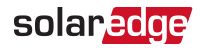

#### ACHTUNG!

Die Installation einer SolarEdge-Anlage ohne die Feststellung der Kompatibilität der Modulanschlüsse mit den Optimiereranschlüssen kann unsicher sein und Störungen wie Erdschlüsse hervorrufen, die zu einer Abschaltung des Wechselrichters führen. Um die mechanische Kompatibilität der SolarEdge-Optimierer und der Module zu gewährleisten, an die sie angeschlossen sind, sollten sie identische Anschlüsse desselben Herstellers und desselben Typs an den Leistungsoptimierern und den Modulen verwenden.

### WICHTIGES SICHERHEITSMERKMAL

Module mit SolarEdge-Leistungsoptimierern sind sicher. Sie leiten nur eine niedrige, sichere Spannung, bevor der Wechselrichter eingeschaltet wird. So lange die Leistungsoptimierer nicht an den Wechselrichter angeschlossen sind, oder der Wechselrichter ausgeschaltet ist, gibt jeder Leistungsoptimierer nur eine sichere Spannung von rund 1V ab.

### <span id="page-14-0"></span>Wichtige Hinweise zur Installation

- Um die Längen der Stränge zu überprüfen, können Sie das Auslegungsprogramm "SolarEdge-Anlagen-Designer" verwenden. Der SolarEdge Anlagen Designer ist auf der SolarEdge Website über [http://www.solaredge.com/products/installer-tools/site](http://www.solaredge.com/products/installer-tools/site-designer#/)[designer#/](http://www.solaredge.com/products/installer-tools/site-designer#/).
- Leistungsoptimierer zur Montage am Modulrahmen werden bei schienenlosen Montagesystemen direkt am Modulrahmen montiert. Eine Vormontage der Leistungsoptimierer spart Zeit bei der Installation. Zur Installation rahmenmontierter Leistungsoptimierer

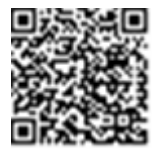

siehe [http://www.solaredge.com/sites/default/files/installing\\_frame\\_mounted\\_power\\_](http://www.solaredge.com/sites/default/files/installing_frame_mounted_power_optimizers.pdf) [optimizers.pdf](http://www.solaredge.com/sites/default/files/installing_frame_mounted_power_optimizers.pdf).

- Die Schritte in diesem Kapitel beziehen sich auf Modul-Add-On-Leistungsoptimierer. Bei Modulen mit integrierten Leistungsoptimierern (Smartmodulen) beginnen Sie bei Schritt 3: Anschluss der [Leistungsoptimierer](#page-17-1) in [Stränge](#page-17-1) auf [Seite](#page-17-1) 17. Siehe hierzu auch die mit den Smartmodulen mitgelieferte Dokumentation.
- Die minimalen und maximalen Stranglängen werden in den Datenblättern des Leistungsoptimierers angegeben.
- Beim Anschluss von mehr Modulen als Eingänge an den Optimierern vorhanden sind, verwenden Sie bitte ein entsprechendes Adapterkabel (bei SolarEdge erhältlich).

### solaredge

- Stellen Sie sicher, dass die verwendeten Optimierer, die erforderliche Ausgangskabellänge aufweisen. Sie können Verlängerungskabel zwischen den Strang-Reihen und vom Ende eines Stranges zum Wechselrichter verwenden. Vermeiden Sie unbedingt eine Kabelverlängerung zwischen zwei Leistungsoptimierern innerhalb eines Stranges.
- Der Leistungsoptimierer kann in beliebiger Ausrichtung positioniert werden.
- Der Leistungsoptimierer muss sich so nahe am Modul befinden, dass die Kabel verbunden werden können.
- Um eine kontinuierliche Wärmeableitung zu gewährleisten, muss zwischen dem Leistungsoptimierer und angrenzenden Oberflächen ein Mindestabstand von 2,5cm eingehalten werden.
- Durch vollständig verschattete Module werden ihre Leistungsoptimierer möglicherweise vorübergehend abgeschaltet. Dieser hat keinen Einfluss auf die Leistung anderer Leistungsoptimierer im Strang, so lange die Mindestanzahl in einem Strang von Modulen verbundener, nicht verschatteter Leistungsoptimierer gewährleistet ist. Wenn unter normalen Bedingungen weniger als die mindestens notwendige Anzahl an Optimierern mit unverschatteten Modulen verbunden sind, fügen Sie mehr Optimierer dem Strang hinzu.
- **E** Lassen Sie die Steckverbindungen der Leistungsoptimierer nicht unverschlossen. Unverschlossene Steckverbinder reduzieren den IP-Schutzgrad und können auf Dauer zu Funktionsstörungen bei den Leistungsoptimierern führen.

#### **HINWEIS**

Die in den folgenden Abschnitten enthaltenen Abbildungen dienen nur Anschauungszwecken und können sich je nach Produktmodellen unterscheiden.

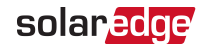

### <span id="page-16-0"></span>Schritt 1: Montage der Leistungsoptimierer

Für jeden Leistungsoptimierer<sup>(1)</sup>:

- 1. Bestimmen Sie die Montageposition des Leistungsoptimierers und verwenden Sie die Halterungen des Leistungsoptimierers, um den Leistungsoptimierer mit der tragenden Struktur zu verbinden. Bei rahmenmontierten Leistungsoptimierern befolgen Sie bitte die mit den Optimierern mitgelieferte Anleitung.
- 2. Sofern erforderlich, markieren Sie die Position der Bohrlöcher und bohren Sie dann die Löcher.

### ACHTUNG!

Der Leistungsoptimierer und die Montageöffnungen dürfen nicht durchbohrt werden. Durch die Vibrationen beim Bohren kann der Leistungsoptimierer beschädigt, anbringen von Bohrungen am Leistungsoptimierer führt zum Verlust der Garantie.

- 3. Verbinden Sie die Leistungsoptimierer mithilfe von rostfreien M6 (1/4 Zoll) Metallbolzen, -Buchsen und -Scheiben mit dem Montagegestell. Das erforderliche Drehmoment ist 9,5 N\*m. Achten Sie bitte darauf das zwischen der Montageplatte des Leistungsoptimierers und den Verbindungselementen eine Zahnscheibe eingelegt wird um eine leitendes Verbindung zwischen Montagesystem und Optimierer-Gehäuse zu gewährleisten.
- 4. Überprüfen Sie, ob die einzelnen Leistungsoptimierer sicher am Montagegestell oder dem Modul befestigt sind.

#### **HINWEIS**

Notieren Sie die Seriennummern und Positionen des Leistungsoptimierers, wie in Bereitstellen von [Installationsdaten](#page-37-0) auf [Seite](#page-37-0) 37 beschrieben.

(1)Gilt nicht für Smartmodule.

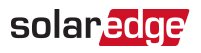

### <span id="page-17-0"></span>Schritt 2: Anschluss eines PV-Moduls an einen Leistungsoptimierer

#### **HINWEIS**

Die Abbildungen dienen lediglich der Illustration. Nutzen Sie zur Identifizierung von Plus (+) und Minus (-) der Eingangs- und Ausgangsstecker die am Produkt angebrachten Markierungen.

Bei jedem der Leistungsoptimierer<sup>1</sup>:

Verbinden Sie den Plus (+ )- Anschluss des Moduls mit dem Plus (+)- Eingangsanschluss des Leistungsoptimierers.

Verbinden Sie den Minus (- )- Anschluss des Moduls mit dem Minus (-)- Eingangsanschluss des Leistungsoptimierers.

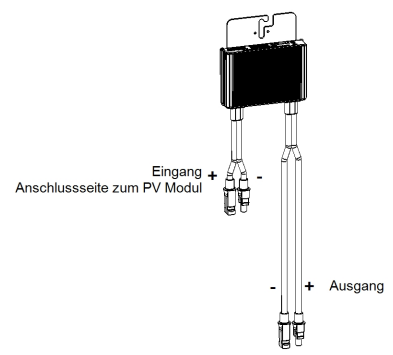

Abbildung 1: Leistungsoptimierer-Anschlüsse

### <span id="page-17-1"></span>Schritt 3: Anschluss der Leistungsoptimierer in Stränge

Sie können parallele Stränge mit unterschiedlicher Länge zusammenstellen. Dies bedeutet, dass die Zahl der Leistungsoptimierer in den einzelnen Strängen nicht überall gleich sein muss. Die Mindest- und Höchstlängen der Stränge wird in den Datenblättern der Leistungsoptimierer angegeben. Um die Längen der Stränge zu überprüfen, können Sie das Auslegungsprogramm "SolarEdge-Anlagen-Designer" verwenden.

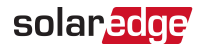

### **HINWEIS**

Die Gesamtlänge des Strangkabels (hierbei werden die Verbindungsleitungen

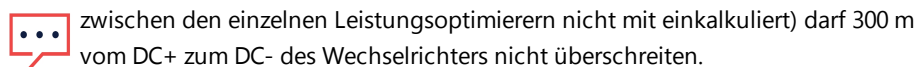

Verwenden Sie hierzu eine passendes PV Kabel mit einem Mindestquerschnitt von AWG 11 / 4 mm<sup>2</sup>.

- 1. Verbinden Sie den Minus (-)-Ausgangsanschluss des ersten Leistungsoptimierers des Strings mit dem Plus (+)-Ausgangsanschluss des zweiten Leistungsoptimierers im Strang.
- 2. Gehen Sie beim Verbinden der restlichen Leistungsoptimierer im Strang wie beschrieben vor.

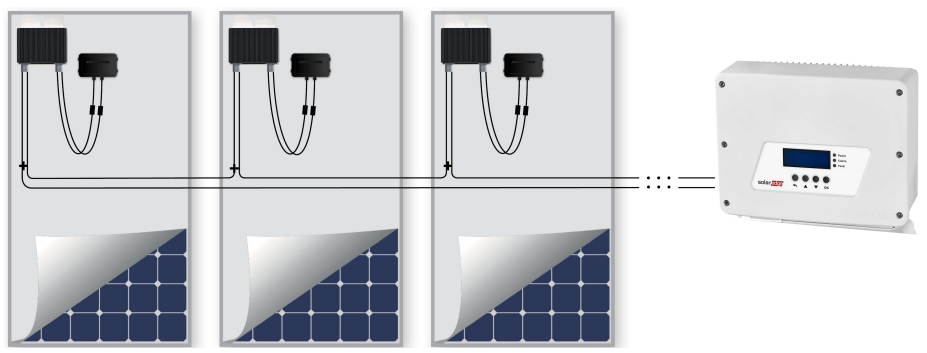

Abbildung 2: In Reihen geschaltete Leistungsoptimierer

3. Wenn Sie die Anlage später mit der SolarEdge Monitoring Plattform monitoren möchten, erfassen Sie die physikalische Lage der einzelnen Leistungsoptimierer der Anlage, wie in Bereitstellen von [Installationsdaten](#page-37-0) auf [Seite](#page-37-0) 37 beschrieben.

#### WARNUNG!

Die Eingangs- und Ausgangsstecker sind so lange nicht wasserdicht, bis diese eingesteckt wurden. Offene Stecker sollten ineinander gesteckt werden, oder mit den entsprechenden wasserdichten Deckel verschlossen werden.

### <span id="page-19-0"></span>Schritt 4: Überprüfung des sachgemäßen Anschlusses der Leistungsoptimierer

solaredge

Wenn ein Modul mit einem Leistungsoptimierer verbunden ist, gibt der Leistungsoptimierer eine Prüfspannung von ca. 1V aus. Deshalb muss die Strang-Spannung dem 1V-fachen der Zahl der Leistungsoptimierer entsprechen, die im Strang in Reihe geschaltet sind. Wenn beispielsweise 10 Leistungsoptimierer in einem Strang miteinander verbunden sind, beträgt die Strangspannung im Leerlauf ca. 10V.

Stellen Sie sicher, dass die Module beim Messen der Prüfspannung der Sonneneinstrahlung ausgesetzt sind (ca. 300 W/m2). Andernfalls werden die Leistungsoptimierer nicht mit ausreichend Energie vom Modul versorgt. Wenn Sie ein Nachführsystem verwenden, wird ein Leistungsoptimierer nur dann in Betrieb gehen (ON), wenn das System der Sonne folgt, und das Modul mindestens 2 W erzeugt.

Bei SolarEdge-Anlagen haben, aufgrund der Einführung von Leistungsoptimierern zwischen den PV-Modulen und dem Wechselrichter, der Kurzschluss-Strom (I<sub>SC</sub>) und die Leerlauf- Spannung  $(V_{OC})$  eine andere Bedeutung als bei herkömmlichen Systemen.

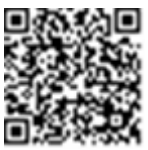

Für weitere Informationen zur Strang-Spannung und zum Strang-Strom von SolarEdge-Anlagen siehe *V<sub>OC</sub> und I<sub>SC</sub> im Hinweis zur Technik von SolarEdge-*Systemen, der auf der SolarEdge-Website unter:

[http://www.solaredge.com/sites/default/files/isc\\_and\\_voc\\_in\\_solaredge\\_sytems\\_technical\\_](http://www.solaredge.com/sites/default/files/isc_and_voc_in_solaredge_sytems_technical_note.pdf) [note.pdf](http://www.solaredge.com/sites/default/files/isc_and_voc_in_solaredge_sytems_technical_note.pdf) bereitgestellt ist.

### $\rightarrow$  überprüfen Sie den sachgemäßen Anschluss der Leistungsoptimierer:

Messen Sie die Spannung der Stränge einzeln, bevor Sie sie mit den anderen Strängen oder dem Wechselrichter verbinden. Überprüfen Sie die korrekte Polarität, indem Sie die Strang-Polarität mit einem Voltmeter messen. Verwenden Sie ein Voltmeter mit einer Messgenauigkeit von mindestens 0,1 V.

Für eine Fehlerbehebung von Problemen der Leistungsoptimierer siehe [Leistungsoptimierer-Fehlerbehebung](#page-79-0) auf [Seite](#page-79-0) 79.

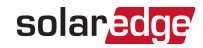

# <span id="page-20-0"></span>Kapitel 3: Installieren des Wechselrichters

Installieren Sie den Wechselrichter vor oder nach der Installation der Module und der Leistungsoptimierer.

#### ACHTUNG!

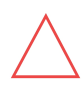

Setzen Sie die Anschlüsse an der Unterseite des Wechselrichters nicht auf dem Boden auf, da sie dadurch beschädigt werden können. Legen Sie den Wechselrichter mit der Rückseite auf den Boden. Achten Sie darauf das zwischen Untergrund und Wechselrichter eine passende Unterlage (z.B. Kartonage) eingefügt wird um Beschädigungen am Untergrund oder Wechselrichter zu vermeiden.

### <span id="page-20-1"></span>Inhalt des Wechselrichterpakets

- Ein SolarEdge-Wechselrichter
- **Montagehalterungs-Set**
- $\blacksquare$  Installationsanleitung (mit Aktivierungskarte und Anleitung)
- Für Wechselrichtervarianten mit integrierter kabelloser Kommunikation: Antenne mit Halterung
- <span id="page-20-2"></span>Feritt-Ring-Set für AC-Anschluss

### Erkennen des Wechselrichters

Dem Aufkleber auf dem Wechselrichter können Sie seine Seriennummer und seine elektrischen Daten entnehmen. Geben Sie bei Kontaktaufnahme mit dem Solar Edge-Support die Seriennummer an. Die Seriennummer ist auch erforderlich, wenn Sie die PV Anlage neu in der Monitoring Plattform registrieren.

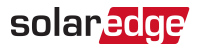

### <span id="page-21-0"></span>Wechselrichterschnittstellen

Die nachstehende Abbildung stellt die Wechselrichteranschlüsse und -schnittstellen dar.

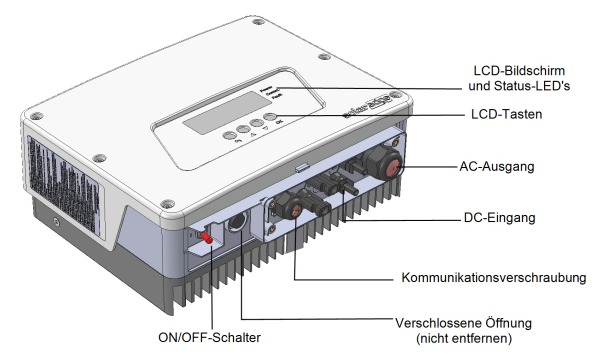

Abbildung 3: Wechselrichterschnittstellen

- <span id="page-21-1"></span>**AC-Anschluss** : Zum Anschluss an das AC Netz
- **DC-Anschlüsse**: Für den Anschluss der PV Anlage und/oder Batteriespeicher
- **ON/OFF-Schalter**: Wenn dieser Schalter auf ON gestellt ist, wird der Betrieb der Leistungsoptimierer begonnen, die Stromproduktion aktiviert und dem Wechselrichter wird ermöglicht, mit der Einspeisung von Energie in das Versorgungsnetz zu beginnen. Wenn der Schalter auf OFF gestellt ist, wird die Spannung der Leistungsoptimierer auf eine geringe Sicherheitsspannung gesenkt und die Einspeisung von Energie wird verhindert. Wenn dieser Schalter auf OFF gestellt ist, bleiben die Möglichkeiten der Wechselrichterkonfiguration aktiviert.
- **LCD-Tasten**: Werden für den Zugriff auf die Konfigurationsmenüoptionen und zur Anzeige der Statusbildschirme verwendet, wie in [Benutzeroberfläche](#page-39-0) auf [Seite](#page-39-0) 39 beschrieben. Bei Betätigen dieser Tasten ertönen Pieptöne und die LCD leuchtet 30 Sekunden lang.
- **Kabelverschraubung** für den Anschluss von Kommunikationsoptionen im Wechselrichter. Für weitere Informationen siehe Einrichten der [Kommunikation](#page-57-0) [auf](#page-57-0) [Seite](#page-57-0) 57.
- **LCD-Bildschirm**: zeigt Wechselrichterdaten und Konfigurationsparameter an

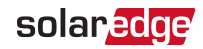

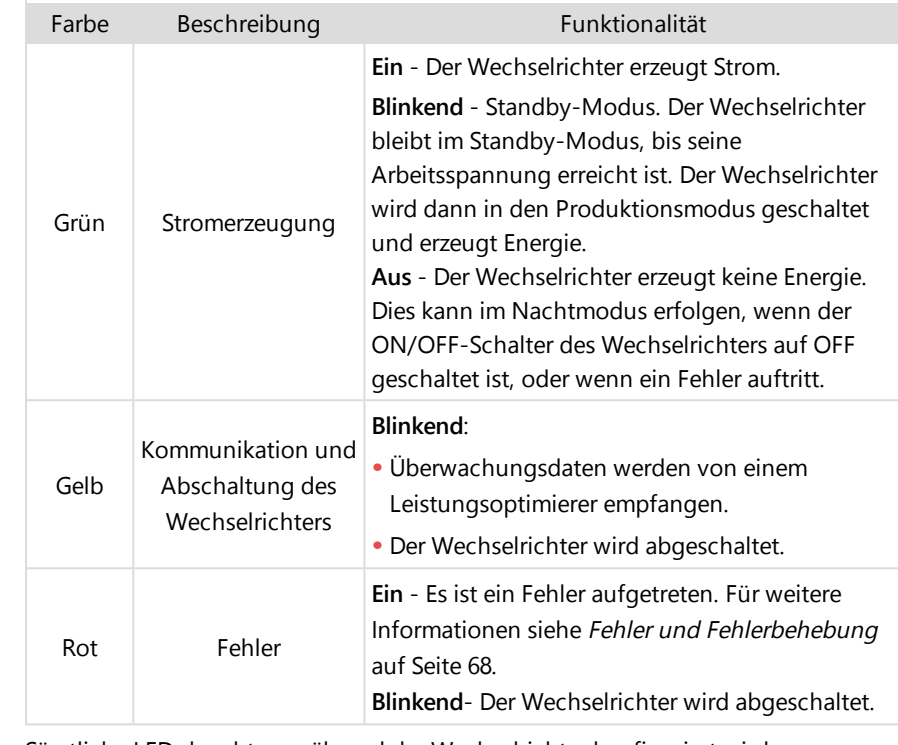

**LEDs**: Drei LEDS geben den folgenden Status des Wechselrichters an:

Sämtliche LEDs leuchten, während der Wechselrichter konfiguriert wird.

### <span id="page-22-0"></span>Montieren des Wechselrichters

Das Halterungs-Set besteht aus folgenden Bauteilen:

- Zwei Montagehalterungen für eine Wand-/Stangenmontage (Schrauben nicht im Lieferumfang enthalten)
- a an Zwei Schrauben mit Unterlegscheiben zur Befestigung der Wechselrichterhalterungen an den Wandhalterungen.

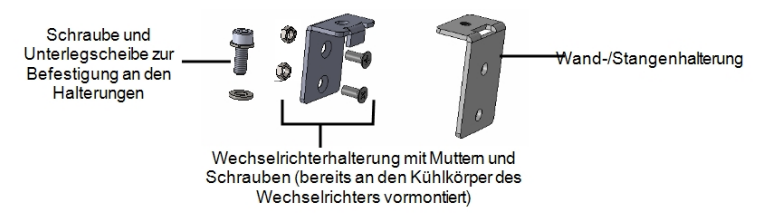

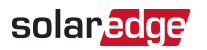

Abbildung 4: Montagehalterungen und Schrauben

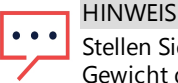

Stellen Sie sicher, dass die Montagefläche oder das entsprechende Gestell das Gewicht des Wechselrichters tragen kann.

- 1. Legen Sie die Position für den Wechselrichter an einer Wand, einem Ständerwerk oder einer Stange fest. Ermöglichen Sie die Abfuhr von Wärme, indem Sie die folgenden Mindestabstände zwischen dem Wechselrichter und anderen Objekten einhalten:
	- Bei Montage eines einzelnen Wechselrichters:
		- 20 cm zur Oberseite des Wechselrichters.
		- Mindestens 10 cm zur Unterseite des Wechselrichters.
		- 10 cm zur rechten und linken Seite des Wechselrichters.
	- Bei Montage von mehreren Wechselrichtern:
		- Wenn Sie Wechselrichter übereinander positionieren, lassen Sie zwischen ihnen mindestens 40 cm (16") frei.
- 2. Die Wechselrichterhalterungen werden an den bezeichneten Kühlkörperlamellen angebracht, die für die Wandmontage konzipiert sind. Für eine Montage an einer Stange nehmen Sie die beiden Halterungen ab und bringen Sie sie an der mittleren Kühlkörperlamelle an, eine unter der anderen (ziehen Sie sie nicht zu fest an, damit die Höhe der Halterung noch angepasst werden kann).

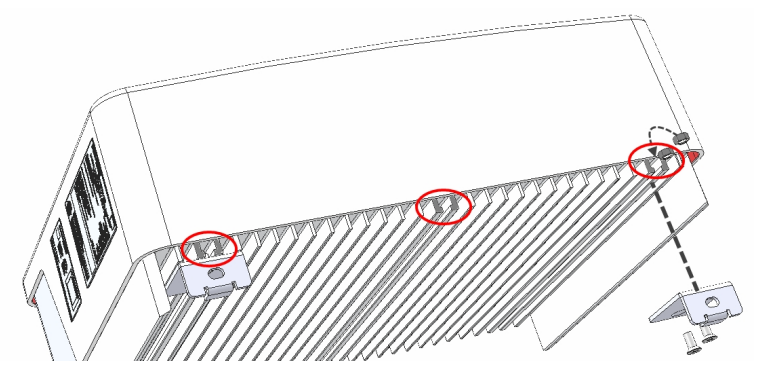

Abbildung 5: Montage der Wechselrichterhalterungen

3. Positionieren Sie die Wandmontagehalterungen an der Wand/Stange und markieren Sie die Bohrlöcher (für die Abmessungen des Wechselrichters und der Montagehalterungen siehe Mechanische [Spezifikationen](#page-81-0) auf [Seite](#page-81-0) 81.

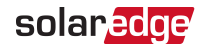

- 4. Bohren Sie die Löcher und setzen Sie die Halterung ein. Überprüfen Sie, ob die Halterung fest an der Montagefläche angebracht ist.
- 5. Hängen Sie den Wechselrichter in die Halterung ein: Heben Sie den Wechselrichter seitlich, oder heben Sie ihn unten und oben fest, um das Gerät in die Halterung einzuhängen. Senken Sie den Wechselrichter ab, damit die Aussparungen an den Wechselrichterhalterungen in die Löcher an den Wandhalterungen eingesetzt werden, wie nachstehend dargestellt.

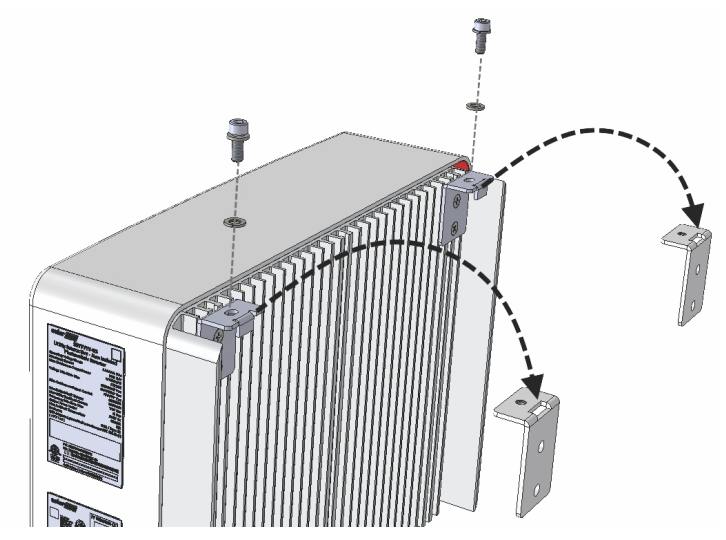

Abbildung 6: Einhängen des Wechselrichters in die Halterung

- 6. Setzen Sie die Schrauben auf der Oberseite der Wechselrichterhalterungen ein und befestigen Sie die Halterungen aneinander.
- 7. Überprüfen Sie, ob sämtliche Montagehalterungen fest an der Montagefläche angebracht sind.

<span id="page-25-0"></span>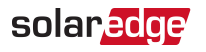

# Kapitel 4: Anschluss von AC-Netz und DC-Stränge am Wechselrichter

Dieses Kapitel erläutert den Anschluss des Wechselrichters an das AC-Netz und die Modulstränge mit Leistungsoptimierern.

Für die mit dem Wechselrichter mitgelieferten technischen Spezifikationen siehe Technische Spezifikationen des Wechselrichters.

### <span id="page-25-1"></span>Anschluss des AC-Netzes am Wechselrichter

In die AC-Kabelverschraubung passt ein AC-Kabel mit einem Außenmaß von PG21 (9-16 mm Durchmesser) .

Der max. Kabelquerschnitt für die Anschlussklemmleiste beträgt 16 mm².

Für weitere Informationen zur Verkabelung siehe den SolarEdge-Anwendungshinweis zur empfohlenen AC-Verkabelung, der auf der SolarEdge-Website unter [http://www.solaredge.com/files/pdfs/application](http://www.solaredge.com/files/pdfs/application-note-recommended-wiring.pdf)[note-recommended-wiring.pdf](http://www.solaredge.com/files/pdfs/application-note-recommended-wiring.pdf) bereitgestellt ist.

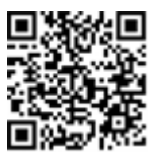

- 1. Stellen Sie den AC-Hauptschalter auf OFF.
- 2. Öffnen Sie die Abdeckung des Wechselrichters: Lösen Sie die Inbusschrauben und bewegen Sie die Abdeckung vorsichtig waagrecht, bevor Sie sie absenken.

### **ACHTUNG!**

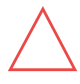

Wenn Sie die Abdeckung abnehmen, achten Sie darauf, dass keine inneren Teile beschädigt werden. SolarEdge übernimmt keine Verantwortung für Komponenten, die aufgrund von unvorsichtigem Umgang mit der Abdeckung beschädigt werden.

3. Entfernen Sie 58 mm der externen Kabelisolierung und 8 mm der internen Kabelisolierung.

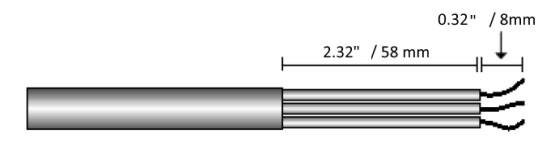

Abbildung 7: Abziehen der Isolierung - AC (3-phasiges Kabel)

4. Öffnen Sie die AC-Kabelverschraubung und führen Sie das Kabel durch die Verschraubung ein (siehe [Abbildung](#page-21-1) 3).

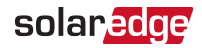

#### **WARNUNG!**

Schalten Sie den AC-Hauptschalter aus, bevor Sie die AC-Klemmen anschließen. Schließen Sie zuerst den PE-Leiter an, gefolgt von Neutralleiter und Phase.

- 5. Führen Sie das AC-Kabel durch den mitgelieferten Ferrit-Ring.
- 6. Schließen Sie die die einzelnen Anschlussadern gemäß den Kennzeichnungen an der Klemmleiste an.

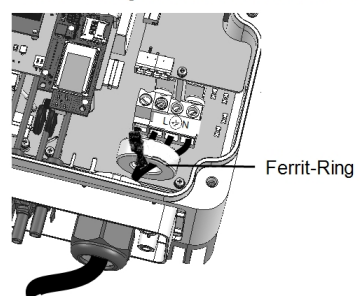

Der SolarEdge-HD-Wave-Wechselrichter

Abbildung 8: AC-Anschluss

- 7. Ziehen Sie die Schrauben der einzelnen Klemmleisten mit einem Drehmoment von 1,2-1,5 N\*m an.
- 8. Überprüfen Sie, ob die Adern komplett eingeführt sind und nicht einfach herausgezogen werden können.
- 9. Ziehen Sie die AC-Kabelverschraubung mit einem Drehmoment von 2,8-3,3 N\*m an.
- 10. Stellen Sie sicher, dass alle Adern mit dem Wechselrichter verbunden und die nicht verbundenen Klemmleistenschrauben angezogen sind.

### <span id="page-26-0"></span>Anschließen der Stränge an den Wechselrichter

Schließen Sie die jeweiligen Stränge an den DC-Anschlüssen des Wechselrichters an. Sollten Sie weitere Stränge parallel anschließen wollen, nutzen Sie hierzu bitte entsprechende DC-Strangsammelboxen und/oder Y-Adapter.

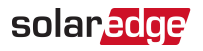

#### **HINWEIS**

Funktionale elektrische Erdung von DC-seitigen negativen und positiven Polen ist nicht zugelassen, weil der Wechselrichter keinen Transformator aufweist. Eine Erdung von Modulrahmen und Montagegestellen der PV-Module in der Anlage ist akzeptabel.

**HINWEIS** 

Die SolarEdge-Architektur mit fester Eingangsspannung erlaubt es Stränge mit

unterschiedlicher Länge parallel anzuschließen. Daher müssen diese nicht die gleiche Anzahl von Leistungsoptimierern aufweisen, solange die Länge der einzelnen Stränge innerhalb des zugelassenen Bereichs liegt.

Verbinden Sie die DC-Anschlüsse der einzelnen Stränge entsprechend den Bezeichnungen am Wechselrichter mit den DC+ und DC- -Anschlüssen.

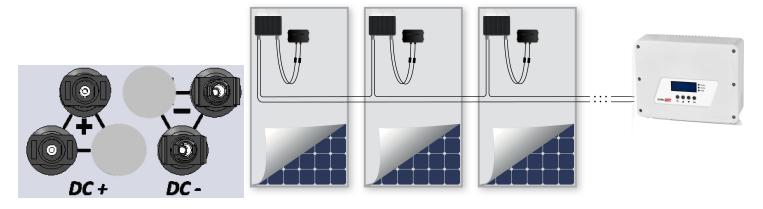

Abbildung 9: Wechselrichter-DC-Anschlüsse

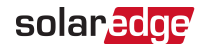

### <span id="page-28-0"></span>Auswahl eines Fehlerstrom-Schutzschalters

### WICHTIGES SICHERHEITSMERKMAL

Alle SolarEdge Wechselrichter beinhalten eine zertifizierte interne Fehlerstromüberwachungseinheit (RCMU) als Schutz vor Stromschlägen und Bränden im Fall einer Fehlfunktion des PV-Generators, der Kabel oder des Wechselrichters. Es gibt zwei auslösende Grenzwerte für den RCMU, wie in der Zertifizierung (DIN VDE 0126-1-1) vorgesehen. Der Standardwert für den Schutz gegen Stromschläge ist 30 mA und für langsam ansteigenden Strom beträgt er 300 mA.

Wenn aufgrund geltender Bestimmungen ein externer RCD erforderlich ist, überprüfen Sie, welche Art von RCD gemäß den relevanten elektrischen Anschlussbedingungen erforderlich ist. Installieren Sie den Fehlerstromschutzschalter (RCD) gemäß den geltenden örtlichen Normen und Richtlinien. SolarEdge empfiehlt die Verwendung eines RCD vom Typ A. Der empfohlene RCD -Wert beträgt 100 mA oder 300 mA, wenn die vor Ort geltenden elektrischen Anschlussbedingungen keinen niedrigeren Wert erfordern. Wenn die geltenden Bestimmungen dies erfordern, ist die Verwendung eines RCD vom Typ B möglich.

#### **HINWEIS**

Bei mehreren Wechselrichtern muss ein RCD pro Wechselrichter vorhanden sein.

Bei Anlagen, bei denen der örtlichen elektrotechnischen Vorschriften einen RCD mit einer niedrigeren Fehlerstromwert vorschreiben, kann der Entladestrom zu einer Fehlauslösung des externen RCD führen. Die folgenden Schritte sind zur Vermeidung einer Fehlauslösung des externen RCDs empfohlen:

- Wählen Sie den entsprechenden RCD für einen sachgemäßen Betrieb der Anlage aus: Einen RCD mit einem Nennwert von 30mA kann bei einer geringen Stromstärke von nur15mA bereits auslösen (gemäß IEC 61008). Qualitativ hochwertige RCDs lösen erst bei einer Stromstärke aus, die näher bei ihrem Nennwert liegt.
- Konfigurieren Sie die Auslösespannung des internen RCDs des Wechselrichters auf einen Wert, der niedriger als die Auslösestromstärke des externen RCD ist. Der interne RCD löst aus, wenn die Stromstärke höher als die zulässige Stromstärke ist, aber da die interne RCD des Wechselrichters automatisch zurückgesetzt wird, wenn der Reststrom niedrig ist, erspart es den manuellen Reset.

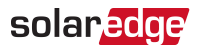

Genaue Informationen finden Sie im Hinweis zur RCD-Auswahl für SolarEdge-Wechselrichteranwendungen, der auf der SolarEdge Website unter [http://www.solaredge.com/sites/default/files/application\\_note\\_ground\\_](http://www.solaredge.com/sites/default/files/application_note_ground_fault_rcd.pdf) [fault\\_rcd.pdf](http://www.solaredge.com/sites/default/files/application_note_ground_fault_rcd.pdf) verfügbar ist.

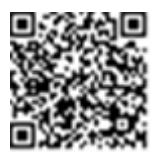

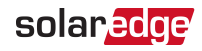

# <span id="page-30-0"></span>Kapitel 5: Inbetriebnahme der Anlage

<span id="page-30-1"></span>Dieses Kapitel beschreibt, wie Sie das System einschalten, die Leistungsoptimierer mit dem Wechselrichter koppeln, und den sachgemäßen Betrieb des Systems prüfen.

### Schritt 1: Aktivieren des Systems

- 1. Überprüfen Sie, ob der ON/OFF-Schalter auf OFF gestellt ist.
- 2. Sofern nicht bereits abgenommen, nehmen Sie die Abdeckung des Wechselrichters ab: Öffnen Sie die sechs Inbusschrauben der Wechselrichterabdeckung und heben Sie die Abdeckung waagerecht ab, bevor Sie sie absenken.

#### WARNUNG!

GEFAHR VON STROMSCHLÄGEN. Vermeiden Sie den Kontakt mit unisolierten Drähten und Komponenten, wenn die Abdeckung des Wechselrichters abgenommen ist.

- 3. Aktivieren Sie den Wechselrichter:
	- a. Überprüfen Sie, ob die Seriennummer der Karte mit der Seriennummer des Wechselrichters übereinstimmt.
	- b. Legen Sie die Karte in den mit "CARD" bezeichneten Schlitz in die Kommunikationskarte ein.
	- c. Schalten Sie das AC-Netz zu.
	- d. Die LCD zeigt an: Running Script...  $\rightarrow$  Done!

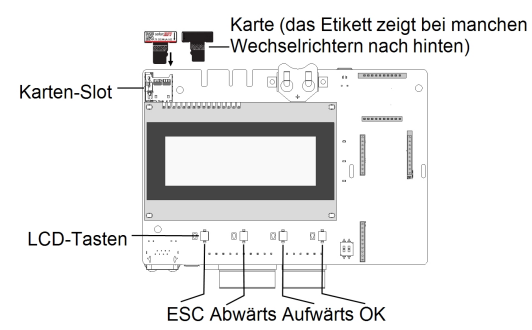

Abbildung 10: Kommunikationskarte und Aktivierungskarte

<span id="page-30-2"></span>Wenn die LCD folgendes anzeigt: Fehlg.:

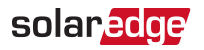

- Schalten Sie die AC-Versorgung ab und warten Sie einige Minuten (interner Reset), wiederholen Sie den Aktivierungsvorgang noch einmal.
- Verwenden Sie den Aktivierungscode, der sich auf dem Zertifizierungsetikett des Wechselrichters befindet, um den Wechselrichter manuell zu aktivieren.
- Wenden Sie sich an den SolarEdge Support, wenn das Problem weiterhin besteht.

### **HINWEIS**

- Sie können den Aktivierungscode, der sich auf dem Zertifizierungsetikett
- des Wechselrichters befindet, zur Aktivierung des Wechselrichters verwenden, wenn ein Scriptfehler aufgetreten ist, oder die Aktivierungskarte fehlt.
- 4. Überprüfen Sie, ob der Wechselrichter für das richtige Land eingestellt ist: Betätigen Sie die Aufwärts- und Abwärtstasten, bis der ID-Status-Bildschirm angezeigt wird:

```
D S P 1 / 2 : 1 . 0 2 1 0 / 1 . 0 0 3 4
C P U : 0 0 0 2 . 0 1 1 1
L a n d : E S P
```
- 5. Führen Sie ggf. weitere Schritte durch, bevor Sie die Abdeckung des Wechselrichters wieder schließen:
	- Ländereinstellungen oder Wechselrichterkonfiguration mit den internen LCDa an Schaltflächen – siehe [Land](#page-43-1) und Netz auf [Seite](#page-43-1) 43.
	- Zu den Optionen für die Kommunikationsverbindung siehe [Einrichten](#page-57-0) der [Kommunikation](#page-57-0) auf [Seite](#page-57-0) 57.
- 6. Bringen Sie die Abdeckung des Wechselrichters an, indem Sie die Schrauben mit einem Drehmoment von 9,0 N\*m/ 6.6 lb\*ft anziehen.
- 7. Wenn ein zusätzlicher externer DC-Schalter zwischen den Leistungsoptimierern und dem/den Wechselrichter(n) installiert ist, stellen Sie ihn auf ON.

Auf dem LCD-Bildschirm wird eine Statusanzeige wie die folgende angezeigt:

```
Vac [ V ] V d c [ V ] P a c [ w ]
2 4 0 . 7     1 4 . 1      0 . 0
P O K: 0 0 0 / 0 0 0 < S _ O K >
                                                          A U S
```
8. Überprüfen Sie, ob die folgenden Informationen auf dem LCD-Bildschirm angezeigt werden:

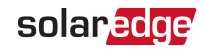

- P\_OK: Wird nur bei Abschluss des Koppelungsvorgangs und beim ersten Empfang von Telemetriedaten der Leistungsoptimierer angezeigt. Weist auf die Verbindung mit den Leistungsoptimierern hin und gibt an, dass mindestens ein Leistungsoptimierer Daten überträgt. Wenn P\_OK nicht angezeigt wird, überprüfen Sie die angeschlossenen Leistungsoptimierer, die Stränge und die DC-Anschlüsse.
- **000/000:** Wird nur beim ersten Empfang von Telemetriedaten der Leistungsoptimierer angezeigt. Gibt die Zahl der Leistungsoptimierer an, die mit diesem Wechselrichter verbunden wurden. Solange der Kopplungsvorgang nicht abgeschlossen ist wird die Zahl 000 angezeigt, da keine Leistungsoptimierer gekoppelt wurden.
- S OK: die Verbindung zur SolarEdge Monitoring Plattform wurde erfolgreich hergestellt (dies sollte nur angezeigt werden, wenn der Wechselrichter mit dem Server verbunden ist). Wenn "S\_OK" nicht angezeigt wird, und der Wechselrichter mit dem Server verbunden ist, lesen Sie bitte [Fehler](#page-68-0) und [Fehlerbehebung](#page-68-0) auf [Seite](#page-68-0) 68.
- Vac [V]: die AC-Netzspannung. Überprüfen Sie den Wert.
- Vdc [V]: die DC-Eingangsspannung des längsten mit dem Wechselrichter verbundenen Strings. Für jeden Leistungsoptimierer im String ist mindestens eine Sicherheitsspannung von 1 V erforderlich.

### **HINWEIS**

Eine Abweichung von ± 3V des Wertes der am Wechselrichter-LCD-Display angezeigt wird gegenüber dem tatsächlichen Messwert ist akzeptabel.

- **Pac [W]** die AC-Ausgangsleistung (muss 0,0 sein, da der Wechselrichter auf OFF gestellt ist).
- AUS Der ON/OFF-Schalter des Wechselrichters ist in der OFF-Position.

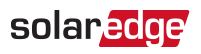

### <span id="page-33-0"></span>Schritt 2: Koppeln der Leistungsoptimierer mit dem **Wechselrichter**

Wenn alle Verbindungen hergestellt sind, müssen alle Leistungsoptimierer logisch dem jeweiligen Wechselrichter zugeordnet werden. Die Leistungsoptimierer beginnen erst dann mit der Energieerzeugung, wenn sie mit einem Wechselrichter verbunden sind. In diesem Schritt wird beschrieben, wie jedem einzelnen Wechselrichter die Leistungsoptimierer zugewiesen werden, über die sie Energie erzeugen.

Führen Sie diesen Schritt nur durch, wenn die Module Sonnenlicht ausgesetzt werden. Wenn die Länge des Strangs verändert, oder ein Leistungsoptimierer ausgetauscht wird, muss der Koppelungvorgang wiederholt werden.

1. So führen Sie die Koppelung durch: Betätigen Sie die LCD/OK-Taste des Wechselrichters (diese befindet sich ganz rechts an der Kommunikationskarte; siehe [Abbildung](#page-30-2) 10) und halten Sie diese ca. 10 Sekunden lang gedrückt. Die folgende Meldung wird angezeigt:

```
Drücken: Kopplung
L o s l a s s e n : M e n ü
Restzeit: 3 Sek
```
Halten Sie die Taste weitere 5 Sekunden gedrückt, bis folgende Meldung angezeigt wird:

```
K o p p l u n g
Schalter auf EIN
```
2. Stellen Sie den ON/OFF-Schalter des Wechselrichters innerhalb von 5 Sekunden auf ON. Wenn Sie länger als 5 Sekunden warten, beendet der Wechselrichter den Kopplungs-Modus. Mit der folgenden Meldung wird angegeben, dass der Wechselrichter die Kopplung durchführt:

```
K o p p l u n g
R e s t z e i t [ S e k ] : 180
```
3. Warten Sie, bis die Kopplung abgeschlossen ist (0 Sekunden verbleiben). Kann der Kopplungsvorgang nicht erfolgreich abgeschlossen werden erfolgt eine Fehlermeldung auf dem LCD-Display. Wiederholen Sie in diesem Fall die Schritte zur Koppelung und lesen Sie hierzu [Leistungsoptimierer-Fehlerbehebung](#page-79-0) auf [Seite](#page-79-0) 79. Sofern das Problem weiterhin besteht, wenden Sie sich an den Kundendienst von SolarEdge. Bei einer erfolgreichen Koppelung wird die folgende Meldung angezeigt:

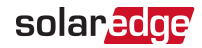

```
K o p p l u n g
K o p p l u n g a b g e s c h l
```
- 4. Sobald der Kopplungsvorgang abgeschlossen ist, weist der Wechselrichter den Leistungsoptimierern eine Kennung zu und fügt diese in die jeweiligen Stränge ein:
	- Power optimizer detection (Erkennung der Leistungsoptimierer) Der Leistungsoptimierer-IDs werden erkannt und jedem Optimierer wird eine eindeutige Kennung zugewiesen die später vom Wechselrichter zur Synchronisierung der Telemetrien verwendet werden. Dieser Erkennungsvorgang wird durchgeführt, während sich die Leistungsoptimierer im "SafeDC-Modus" (Sicherheitsspannung) befinden.
	- String detection (String-Erkennung) Bei diesem Vorgang wird die logische Strang-Zuordnung jedes Leistungsoptimierers erkannt. Dieser Erkennungsvorgang wird durchgeführt, während die Optimierer in den MaxVout-Modus geschaltet sind.

Der Erkennungsvorgang und die Zuweisung der Leistungsoptimierer kann bis zu 2 Minuten in Anspruch nehmen.

### Der Systemstart beginnt:

Da der Wechselrichter auf ON gestellt ist, beginnen die Leistungsoptimierer mit der Energieerzeugung, und der Wechselrichter beginnt mit der Umwandlung von DC in AC.

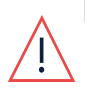

### **WARNUNG!**

Wenn Sie den ON/OFF-Schalter des Wechselrichters auf ON stellen, ist die Spannung in den DC-Kabeln hoch, und die Leistungsoptimierer geben nicht mehr die Sicherheitsspannung von 1V aus.

Wenn der Wechselrichter nach erstmaligem Anschluss an das AC-Netz mit der Umwandlung von Energie beginnt, schaltet der Wechselrichter in den Standby-Modus, bis die Festspannung auf der DC-Seite erreicht ist. Auf diesen Modus wird durch eine blinkende grüne Wechselrichter-LED hingewiesen.

Wenn sich der Wechselrichter im Standby-Modus befindet, überwacht er das Netz und überprüft die korrekte Netzspannung und -frequenz. Die folgende Meldung wird angezeigt:

```
A k t i v i e r u n q . . .
R e s t : 0 5 1 S e k
```
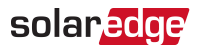

Der Countdown zeigt die Sekunden bis zum Wechsel in den Produktions- Modus an. Diese Zeit entspricht den geltenden Anschlussrichtlinien und beträgt normalerweise zwischen drei und fünf Minuten.

Wenn der Countdown abgeschlossen ist, geht der Wechselrichter automatisch in den Produktionsmodus über und erzeugt Energie. Auf diesen Modus wird durch eine ständig leuchtende grüne Wechselrichter-LED hingewiesen.

### <span id="page-35-0"></span>Schritt 3: Überprüfung des sachgemäßen Betriebs

Nach Ablauf der Wake-Up-Time wird ein Statusbildschirm auf der LCD-Anzeigedes Wechselrichters angezeigt, der dem nachstehenden ähnelt:

```
Vac [ V ] V d c [ V ] P a c [ W ]
2 4 0 . 7 3 7 1 . 9 2 3 4 9 . 3 
P O K: X X X / Y Y Y < S _ O K >
. . . . . . . . . . . . . . . . . E I N
```
- 1. Überprüfen Sie Folgendes:
	- Wechselrichter-LED (grün) leuchtet dauerhaft.
	- Die ON/OFF-Anzeige auf dem LCD Bildschirm lautet EIN.
	- P\_OK: XXX/YYY: Es besteht eine Verbindung mit den Leistungsoptimierern und mindestens ein Leistungsoptimierer sendet Überwachungsdaten. Optimierer senden Telemetriewerte mit einer Häufigkeit von bis zu 10 Minuten.
	- . S\_OK wird angezeigt, wenn der Wechselrichter mit der SolarEdge Monitoring Plattform verbunden ist.
	- Vac [V] gibt die gemessene AC-Netzspannung an.
	- $\blacksquare$  Vdc [v] : Specifies the DC input voltage, which should equal the sum of the output voltages of all modules (and should be within the operating range of the inverter).
	- **Pac [W]** gibt die aktuelle Ausgangsleistung an.
- 2. Bitte notieren Sie die Seriennummer auf dem Wechselrichter etikett mit dem auf jedem Gerät angebrachten, abziehbaren 2D-Barcodeaufkleber. Diese Informationen werden in der SolarEdge Monitoring Plattform verwendet um den Wechselrichter der jeweiligen Anlage zu zuordnen und um eine Neue Anlage in der Monitoring Plattform anzulegen.

Ihr SolarEdge-System zur Energieerzeugung ist jetzt in Betrieb.
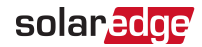

# Schritt 4: Meldung und Überwachung von Daten der Anlage

#### **HINWEIS**

In diesem Schritt muss eine der Kommunikationsoptionen angeschlossen werden. Siehe hierzu Einrichten der [Kommunikation](#page-57-0) auf [Seite](#page-57-0) 57.

## Das SolarEdge Monitoring System

Die cloudbasierte SolarEdge-Monitoring-Plattform ermöglicht einen Zugriff auf die Daten der SolarEdge-Anlage, darunter auch auf die aktuellen in einer physikalischen oder logischen Ansicht angezeigten Daten. Die Monitoring Plattform ist detailliert im SolarEdge -Monitoring Portal-Benutzerhandbuch beschrieben, das auf der Website von

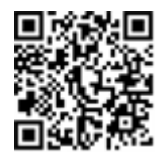

SolarEdge unter [http://www.solaredge.com/files/pdfs/solaredge-monitoring-portal-user](http://www.solaredge.com/files/pdfs/solaredge-monitoring-portal-user-guide.pdf)[guide.pdf](http://www.solaredge.com/files/pdfs/solaredge-monitoring-portal-user-guide.pdf) bereitgestellt ist. Das SolarEdge Monitoring Plattform kann logische und physikalische Layouts der installierten und verbundenen Anlage wie folgt anzeigen:

- Schaltbild: Zeigt ein schematisches logisches Layout der Komponenten im System. Zum Beispiel: Wechselrichter, Stränge und Module sowie ihre elektrische Verschaltung. Auf dieser Anzeige können Sie beispielsweise sehen, welche Module in welchen Strängen verbunden sind, und welche Stränge mit den einzelnen Wechselrichtern verbunden sind.
- Physikal. Layout: Zeigt ein schematisches physikalisches Layout der Komponenten im System. Zum Beispiel: Wechselrichter, Stränge und Module sowie ihre elektrische Verschaltung. Diese Ansicht zeigt aus der Vogelperspektive die tatsächliche Position eder Systemkomponente (wie zuvor von Ihnen festgelegt) an.

Auf dem Portal haben Sie folgende Möglichkeiten:

- Überwachen Sie die aktuellen Erträge einzelner Komponenten.
- Lokalisieren Sie leistungsschwache Komponenten wie z.B. Module, indem sie ihre Erträge mit den anderen Komponenten des gleichen Typs vergleichen.
- **Erkennen Sie die Position der angegebenen Komponenten anhand des** physikalischen Layouts.
- Sehen Sie, wie Komponenten miteinander verschaltet sind.
- Koppeln Sie Leistungsoptimierer aus der Ferne.

# solaredge

Um ein logisches Layout anzuzeigen, geben Sie die Seriennummer des Wechselrichters bei der erstmaligen Registrierung der PV-Anlage in der Monitoring Plattform an. Wenn die Verbindung zwischen dem Wechselrichter und dem Monitoring-Server hergstellt ist, wird die logische Ansicht angezeigt.

Um ein physikalisches Layout anzeigen zu können, müssen Sie die Positionen der installierten Leistungsoptimierer zuordnen. Um eine physikalische Zuordnung zu erzeugen, verwenden Sie entweder die Anwendung Site Mapper oder eine Zuordnungsvorlage, die mithilfe der Aufkleber ausgefüllt wird (siehe [Bereitstellen](#page-37-0) von [Installationsdaten](#page-37-0) weiter unten).

Die logische und phiysikalische Darstellung in der SolarEdge Monitoring Plattform kann Sie bei der Suche und Behebung von Problemen in Ihrer Anlage unterstützen.

Wenn Sie die physikalische Position und logische Zuordnung der einzelnen installierten Leistungsoptimierer nicht durchführen, zeigt die SolarEdge Monitoring Plattform das logische Layout an und weist darauf hin, welche Leistungsoptimierer mit welchen Wechselrichter verbunden sind, aber es zeigt keine Stränge oder die physikalische Position von Leistungsoptimierern an.

Die Verbindung des Wechselrichters mit der SolarEdge Monitoring Plattform kann über LAN oder eine externe Modemverbindung mit dem RS232-Anschluss des Wechselrichters erfolgen. Sie können den Wechselrichter in einer Master-Slave-Konfiguration auch an einen anderen Wechselrichter anschließen, der bereits mit dem Server verbunden ist. Siehe hierzu Einrichten der [Kommunikation](#page-57-0) auf [Seite](#page-57-0) 57.

## <span id="page-37-0"></span>Bereitstellen von Installationsdaten

Verwenden Sie eine der folgenden Methoden zum Anschluss Ihrer PV-Anlage an die cloudbasierte SolardEdge-Monitoring-Plattform.

### Site Mapper-Anwendung

### **Android-Smartphone**

 Verwenden Sie die SolarEdge Site Mapper-Smartphone-App zum Scannen der 2D-Barcodes der Leistungsoptimierer und der Wechselrichter zur Abbildung der physikalischen Anordnung des Systems auf die SolarEdge Monitoring Plattform. Diese App ist in die SolarEdge Monitoring Plattform integriert und ermöglicht:

- **Eine einfache Registrierung neuer Systeme vor Ort.**
- Die Erstellung, Bearbeitung und Überprüfung der physikalischen Anordnung des Systems.
- Scannen und Zuweisung der Seriennummer der Leistungsoptimierer zur richtigen Position in der physikalischen Anordnung des Systems.

Für detaillierte Informationen sehen Sie sich bitte die SolarEdge Site Mapper-Demovideos an:

Erstellen neuer Anlagen mit der [SolarEdge](https://www.youtube.com/watch?v=NM4FbleGNUc) Site Mapper Mobile App

### Abbildung der [Leistungsoptimierer](https://www.youtube.com/watch?v=JbriIDSrsOQ) mit der SolarEdge Site Mapper Mobile App

### **iPhone**

Scannen Sie mit der SolarEdge Site Mapper-Smartphone-App die 2D-Barcodes der Leistungsoptimierer und des Wechselrichters. Die App erzeugt eine XML-Datei, die während der Anlagenregistrierung auf die

SolarEdge Monitoring Plattform hochgeladen werden kann. Der SolarEdge Site Mapper kann von den App-Stores heruntergeladen werden.

Für detaillierte Informationen siehe die SolarEdge Site Mapper-Softwareanleitung oder den Site Mapper-Demofilm, die auf der SolarEdge-Website unter <http://www.solaredge.com/groups/installer-tools/site-mapper> bereitgestellt sind.

## Anlegen einer Anlage in der SolarEdge Monitoring Plattform

Um eine Anlage in der SolarEdge Monitoring PLattform anzulegen verwenden Sie das unter [https://monitoring.solaredge.com/solaredge](https://monitoring.solaredge.com/solaredge-web/p/login)[web/p/login](https://monitoring.solaredge.com/solaredge-web/p/login) bereitgestellte Registrierungsformular. Geben Sie alle erforderlichen Daten in das Formular ein. Dazu gehören Informationen zu Ihrer Installation sowie Details die physikalischen und logische Zuordnungen der einzelnen Anlagenkomponenten.

## Papiervorlage

Füllen Sie die physische Layoutvorlage aus (diese können Sie von der SolarEdge-Website herunterladen). Verwenden Sie hierzu die auf jedem Leistungsoptimierer vorhandenen, abziehbaren 2D-Barcodeaufkleber. Wenn das Formular ausgefüllt ist, scannen Sie es und laden Sie die gescannte Datei bei der Anlagenregistrierung in der SolarEdge Monitoring

Plattform hoch. Das Dokument [http://www.solaredge.com/files/pdfs/physical-layout](http://www.solaredge.com/files/pdfs/physical-layout-template.pdf)[template.pdf](http://www.solaredge.com/files/pdfs/physical-layout-template.pdf) enthält ein Beispiel einer Papiervorlage.

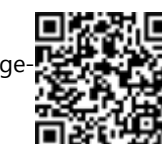

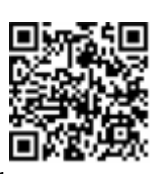

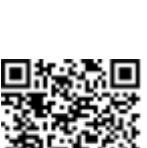

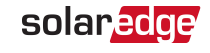

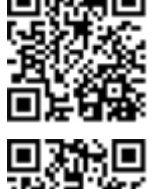

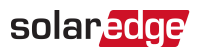

# Kapitel 6: Benutzeroberfläche

# LCD-Bedientasten

Verwenden Sie die vier unterhalb der LCD-Anzeige befindlichen Tasten zur Steuerung der LCD-Menüs und zur Konfiguration des Wechselrichters. Stellen Sie beim Betätigen der Tasten sicher, dass Sie mit Ihrem Finger keine weiteren Tasten betätigen, um Falscheingaben zu vermeiden. Zur Eingabebestätigung ertönt ein Piepton.

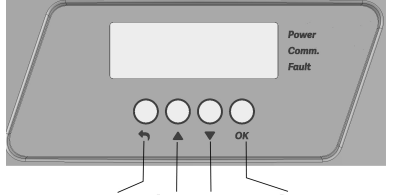

Esc Aufwärts Abwarts OK (Eingabetaste)

Abbildung 11: LCD-Tasten

Für die Navigation durch die LCD-Menüs stehen vier Tasten zur Verfügung:

- Esc: Verschiebt den Cursor (>) an den Anfang des aktuell angezeigten Parameters, geht in das vorherige Menü und bricht, wenn die Taste lange gedrückt wird, die Änderung eines Werts ab (bis Abgebrochen angezeigt wird).
- Nach oben (1) und Nach unten (2):Verschiebt den Cursor von einer Menüoption zur nächsten, zwischen den Zeichen eines angezeigten Parameters und zwischen möglichen Zeichen, wenn ein Wert festgelegt wird.
- Eingabe (3):Ermöglicht das Auswählen einer Menüoption und, wenn die Taste lange gedrückt wird, das Akzeptieren einer Wertänderung (bis Übernommen angezeigt wird).

Geben Sie mit den drei Tasten ganz rechts 123 ein, wenn Sie das Passwort 12312312 für den Setup-Modus eingeben.

Der LCD-Bildschirm zeigt Statusinformationen des Systems an und verfügt zudem über verschiedene Menüs für Konfigurationszwecke. Die LCD-Anzeige und die Tasten werden bei den folgenden Prozessen verwendet:

- Betriebsmodus: Mit der LCD-Anzeige kann überprüft werden, ob das Gateway ordnungsgemäß arbeitet. Unter [Statusbildschirme](#page-49-0) - Betriebsmodus auf [Seite](#page-49-0) 49 finden Sie eine Beschreibung dieser Option.
- Setup-Modus: Nach der Installation kann der Installateur die Basiskonfiguration vornehmen.

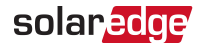

Fehlermeldungen: Im Falle eines Problems kann eine Fehlermeldung auf der LCD-Anzeige angezeigt werden.

# Wechselrichterkonfiguration - Setup-Modus

Nach der Installation des Wechselrichters kann ein Installateur eine grundlegende Konfiguration der Anlage vornehmen. Die Konfiguration ist abgeschlossen, wenn sich der Wechselrichter im Setup-Modus befindet.

#### $\rightarrow$  wechseln Sie in den Setup-Modus:

1. Stellen Sie den ON/OFF-Schalter des Wechselrichters auf OFF (Wechselrichter muss weiterhin mit AC-Netzspannung versorgt werden).

#### WARNUNG!

Wenn der Wechselrichter bestimmungsgemäß funktioniert (d.h. von den Leistungsoptimierern Energie erzeugt wurde), wird die folgende Meldung angezeigt. Diese Meldung wird angezeigt, bis die DC-Spannung auf ein sicheres Niveau (<50V) abgesunken ist.

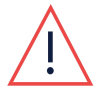

G E F Ä H R L D C - S P A N N U N G ! N I C H T T R E N N E N ! V D C : 7 2 . 0

Öffnen Sie die Abdeckung so lange nicht, bis die Spannung sicher ist, oder mindestens fünf Minuten verstrichen sind.

2. Betätigen Sie mindestens 5 Sekunden lang die **OK**-Taste. Die folgende Meldung wird angezeigt:

```
E i n g e b e n
K e n n w o r t
           W W W * * * * * * * *
```
3. Betätigen Sie die Tasten **Aufwärts**, **Abwärts** und **OK** (Aufwärts=1, Abwärts=2, OK=3), um das Passwort für den Setup-Modus einzugeben: ▲▼ OK ▲▼ OK ▲ (12312312).

```
L and < GER >
S p r a c h e < d e >
K o m m u n i k a t i o n
A n z e i g e
W a r t u n g
I n f o
```
Der Wechselrichter befindet sich nun im Setup-Modus und alle 3 Status-LED`s leuchten. Der Wechselrichter beendet automatisch den Setup-Modus, wenn nach mehr als 2 Minuten keine Tasten betätigt werden.

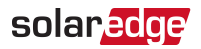

Unten sehen Sie eine strukturierte Darstellung der Menüoptionen, die in [Konfigurations-Menüoptionen](#page-43-0) auf [Seite](#page-43-0) 43 beschrieben werden: Die tatsächlichen Menüs können je nach Firmware-Version des Wechselrichters und je nach Land abweichen.

Hauptmenü:

```
Land < GERSprache < de >
K o m m u n i k a t i o n
A n z e i g e
W a r t u n g
I n f o
```
Land:

```
G e r m a n y +
S p a i n
F r a n c e
.
.
.
```
Sprache:

```
E n g l i s c h
D e u t s c h
S p a n i s c h
F r a n z ö s i s c h
I t a l i e n i s c h
```
Kommunikation $<sup>(1)</sup>$ </sup>

```
S e r v e r < L A N >
L A N - K o n figuration
R S 4 8 5 – 1 K o n f < S >
Zig Bee Konf < S >
W L A N K on f. \langle N / A \rangleR S 2 3 2 K o n f
GPIO Konf <RRCR>
```
<sup>(1)</sup>Wenn ZigBee angeschlossen ist, wird das Wi-Fi Conf-Menü nicht angezeigt. Wenn ZigBee nicht angeschlossen ist, werden das ZigBee Conf und Wi-Fi Conf Menü mit <N/A> dargestellt.

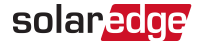

#### Leistungssteuerung:

```
N e t z r e g e l u n g < E I N >
E n e r g y M a n a g e r
R R C R K o n f . < E I N >
Blindleist. Konf.
Wirkleistung Konf.
Wakeup Konf.
Phasen Balance < A U S >
P ( f )
Weitere Einst.
L a d e S t a n d a r d
```
#### Anzeige:

```
Temperatur \langle C \rangleLCD Zeit Ein < 30 >
```
#### Wartung:

```
Datum und Zeit
Zähler Reset
Zur Stand.deinst.
S W - U p d a t e S D - K a r t e
D i a g n o s e
B e r e i t s c h a f t
Manuell. AFCI Test
```
Information:

V e r s i o n e n F e h l e r l i s t e W a r n u n g s - L o g Zähler IDs

# solaredge

# <span id="page-43-0"></span>Konfigurations-Menüoptionen

In diesem Abschnitt wird die Verwendung der LCD-Menüs bei der Konfiguration des Wechselrichters beschrieben.

### <span id="page-43-2"></span>Land und Netz

1. Wählen Sie die Menü-Option Land aus um das Ländersetup des Wechselrichters entsprechend seines Installationsortes und dem dazugehörigen Netzparametern festzulegen. Dieser Parameter wurde möglicherweise bereits im Aktivierungsprozess des Wechselrichters vrokonfiguriert. Überprüfen Sie in diesem Fall ob die Einstellung korrekt übernommen wurde.

#### WARNUNG!

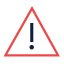

Der Wechselrichter muss für das entsprechende Land eingerichtet werden, damit er mit dem Ländernetzcode übereinstimmt und mit den Netzen des entsprechenden Landes sachgemäß funktioniert.

Es wird eine Länderliste angezeigt. Wenn kein Land konfiguriert ist, lautet der Wert  $<$ KFIN $>$ 

#### **HINWEIS**

Wenn ein Wechselrichter für kein Land konfiguriert ist, erzeugt er keine Energie, und die folgende Meldung wird auf dem LCD-display angezeigt: Kein Land ausgewählt

Ein Pluszeichen (+) neben dem Land weist darauf hin, dass ein weiteres Menü nach der Auswahl angezeigt wird.

2. Bestätigen Sie die Auswahl des Landes im Bestätigungsbildschirm: Wechseln Sie zu JA und betätigen Sie die Eingabetaste.

### Sprache

- 1. Wählen Sie die Option Sprache, um die Sprache der LCD-Anzeige einzustellen.
- 2. Bestätigen Sie die Auswahl der Sprache im Bestätigungsbildschirm: Wechseln Sie zu JA und betätigen Sie die Eingabetaste.

### <span id="page-43-1"></span>Kommunikation

1. Wählen Sie die Option Kommunikation, um Folgendes zu definieren und zu konfigurieren:

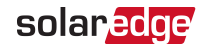

- Die Kommunikationsoption, der Wechselrichter zur Datenübertragung an die SolarEdge Monitoring Plattform verwendet.
- Die Kommunikationsoption, die zur Kommunikation zwischen mehreren SolarEdge-Geräten oder anderen externen Geräten von Fremdanbietern wie Stromzählern oder Datenloggern verwendet wird.
- 2. Wählen Sie Server aus, um festzulegen, welche Kommunikationsmethode für die Kommunikation zwischen den Geräten und der SolarEdge Monitoring Plattform verwendet wird. Für eine vollständige Beschreibung dieser Kommunikationsoptionen siehe Einrichten der [Kommunikation](#page-57-0) auf [Seite](#page-57-0) 57.

#### **HINWEIS**

Im Menü Server werden nur die im Wechselrichter installierten Kommunikationsoptionen angezeigt.

Im Folgenden sehen Sie die Hierarchie der Menüoptionen im Menü **Kommunikation**.

Detaillierte Informationen zu häufig verwendeten Konfigurationsoptionen finden Sie im Hinweis zur Anwendung für Kommunikationsoptionen, der auf der SolarEdge Website verfügbar ist unter:

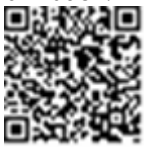

[http://www.solaredge.com/files/pdfs/SolarEdgecommunication\\_options\\_](http://www.solaredge.com/files/pdfs/solaredge-communication_options_application_note_v2_250_and_above.pdf) [application\\_note\\_v2\\_250\\_and\\_above.pdf](http://www.solaredge.com/files/pdfs/solaredge-communication_options_application_note_v2_250_and_above.pdf).

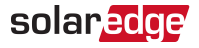

#### Kommunikation:

```
S e r v e r < L A N >
L A N - K o n figuration
R S 4 8 5 – 1 K o n f < S >
Z i a B e e K o n f \leq S >
W L A N K on f. \langle N / A \rangleR S 2 3 2 K o n f
G P I O K o n f \leq R R C R >
```
#### Server:

L A N R S 4 8 5 Z i g b e e W i - F i R S 2 3 2 N o n e

#### LAN-Konfiguration:

```
I P - K o n f i g u r a t i o n
D H C P s e t z e n < E I N >
I P - A d r e s s e s e t z e n
Maske setzen
Gateway setzen
D N S s e t z e n
S e r v e r a d r . s e t z e n
Serverport setzen
```
#### RS485-1-Konf.:

```
Gerätetyp < SE >
Proofokol < M >Geräte-ID < 1S l a v e - E r k . <# >
Slave Liste \lt \# >
```
ZigBee-Konf. (nur bei angeschlossenem internem ZigBee-Modul aktiviert):

G e r ä t e t y p < S E >  $P$  r o t o k o  $|$  < M P > Geräte -  $|D < 1$  > P A N I D S c a n - K a n a l Lade ZB-Einst.

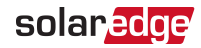

Wi-Fi-Konf. (nur bei angeschlossenem internem Modul aktiviert):

```
N e t z w e r k e s u c h e n
Schlüssel eingeben
L a d e S t a n d a r d
```
RS232-Konf.:

```
Gerätetyp < SE >
Protokol < GSMA P N s e t z e n
M o d e m t y p
N u t z e r n a m e
P a s s w o r t
```
GPIO-Konf.:

Gerätetyp <RRCR>

#### Leistungssteuerung

Detaillierte Informationen zu den Optionen für die Wirk- und Blindleistungssteuerung finden Sie im Hinweis zur Anwendung für Leistungssteuerung, der auf der SolarEdge Website verfügbar ist unter: [http://www.solaredge.com/files/pdfs/application\\_note\\_power\\_control\\_](http://www.solaredge.com/files/pdfs/application_note_power_control_configuration.pdf) [configuration.pdf](http://www.solaredge.com/files/pdfs/application_note_power_control_configuration.pdf).

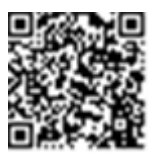

N e t z r e g e l u n q < E I N > E n e r g y M a n a g e r  $R$   $R$   $C$   $R$   $K$   $o$   $n$   $f$   $.$   $\leq$   $E$   $1$   $N$   $>$ Blindleist. Konf. Wirkleistung Konf. Wakeup Konf. Phasen Balance < AUS > P ( f ) Weitere Einst. L a d e S t a n d a r d

Die Option "Grid Control" ist standardmäßig deaktiviert. Wenn die Option "Grid Control" aktiviert wird, werden weitere Optionen im Menü angezeigt.

### Anzeige

Wählen Sie Anzeige, um die folgenden Optionen festzulegen:

Temperatur  $\langle C \rangle$  $LCD$  Zeit Ein < 30 >

# solaredge

- Temperatur: Wählen Sie als Einheit Celsius oder Fahrenheit.
- LCD Zeit Ein <30>: die Dauer (in Sekunden), die die LCD Hintergrundbeleuchtung eingeschaltet ist, nachdem die LCD Taste gedrückt wurde. Legen Sie einen Wert im Bereich 10 - 120 Sekunden fest.
- TLM Zeit Ein <15>: Die Zahl der Minuten, die die LCD Hintergrundbeleuchtung eingeschaltet ist, während das Fenster Telemetrie angezeigt wird. Legen Sie einen Wert im Bereich 1 - 120 Sekunden.

### Wartung

Wählen Sie Wartung, um die folgenden Optionen festzulegen:

```
Datum und Zeit
Zähler Reset
Zur Stand.deinst.
S W - U p d a t e S D - K a r t e
D i a g n o s e
B e r e i t s c h a f t
Manuell, AFCI Test
```
- Datum und Zeit: Stellt die interne Echtzeituhr ein. Bei Verbindung mit der SolarEdge Monitoring Plattform werden Datum und Uhrzeit automatisch eingestellt, nur die Zeitzone muss festgelegt werden.
- **Zähler Reset**: setzt die Gesamtenergiezähler zurück, die an das SolarEdge Monitoring Plattform gesendet werden.
- **Zur Stand.deinst.:** Setzt sämtliche Werte auf die Standardgeräteeinstellungen zurück.
- SW-Update SW-Karte: Mit dieser Option wird ein Software-Upgrade mit einer SD-Karte durchgeführt.
- **Diagnose:** zeigt den Bildschirm "Status Isolation" und die Statusbildschirme der Optimierer an. Siehe [www.solaredge.com/files/pdfs/application\\_note\\_isolation\\_fault\\_](http://www.solaredge.com/files/pdfs/application_note_isolation_fault_troubleshooting.pdf) [troubleshooting-de.pdf](http://www.solaredge.com/files/pdfs/application_note_isolation_fault_troubleshooting.pdf).

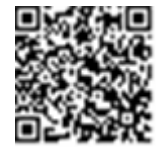

- **Bereitschaft**: Aktiviert/Deaktiviert den Standby-Modus für eine Erst-Inbetriebnahme über die SolarEdge Monitoring Plattform.
- **Netzschutz**: Ist in bestimmten Ländern verfügbar. Hier können die Wete des im Gerät integrierten NA-Schutzes angezeigt und eingestellt werden.

### Information

Wählen Sie **Info**, um die folgenden Optionen festzulegen:

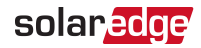

```
V e r s i o n e n
F e h l e r l i s t e
W a r n u n g s - L o g
Zähler IDs
```
- Versionen: Hier werden die Firmware-Versionen des Wechselrichters angezeigt:
	- ID: die Wechselrichter-ID.
	- **DSP 1/2:** die Firmware-Version der digitalen DSP-Steuerkarte
	- CPU: Die Firmware-Version der Kommunikationskarte

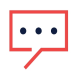

#### **HINWEIS**

Bitte halten Sie diese Nummern bereit, wenn Sie sich an den SolarEdge-Kundendienst wenden.

- Fehlerliste: Darin werden die letzten fünf Fehler aufgelistet.
- **Warnungs-Log:** Darin werden die letzten fünf Warnungen aufgelistet.
- **Zähler IDs**: Zeigt die folgenden Hardware-Seriennummern an (sofern vorhanden und an den Wechselrichter angeschlossen):
	- ID: die Wechselrichter-ID.
	- RGM1: Modbus-Zähler (mit niedrigerer Modbus-ID)
	- RGM2: Ein zweiter, externer Modbus-Zähler (mit höherer Modbus-ID)
	- **ZB:** Zigbee-MAC-Adresse
	- **Cell**: MEID (CDMA) oder IMEI (GSM)
	- **WLAN**: WLAN MAC Addresse

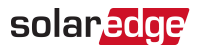

# <span id="page-49-0"></span>Statusbildschirme - Betriebsmodus

Durch Betätigen der externen LCD-Tasten während des Normalbetriebs wird die LCD-Hintergrundbeleuchtung eingeschaltet.

Durch erneutes Drücken der Eingabetaste werden nacheinander die folgenden Bildschirme angezeigt.

## Anfangszustand

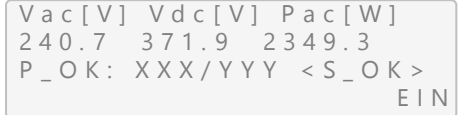

- **Vac [V]**: Aktuelle AC-Netzspannung
- **Vdc [V]**: Aktuelle DC-Spannung
- **Pac [W]: Aktuelle Wechselrichterleistung**

## Haupt-Statusanzeige Wechselrichter

```
Vac [ V ] V d c [ V ] P a c [ W ]
2 4 0 . 7     3 7 1 . 9 3 2 1 0 . 0
Fac[Hz] OPs_Ok Temp
5 0 . 0 1 1 2 8 . 2
```
- **Vac [V]**: Aktuelle AC-Netzspannung
- **Vdc [V]:** Aktuelle DC-Spannung
- **Pac [W]:** Aktuelle Wechselrichterleistung
- Fac [Hz]: AC-Netzfrequenz
- **OPs\_Ok:** Zahl der Optimierer, die Telemetriewerte senden (was bedeutet, dass sie verbunden sind)
- Temp [C oder F]: Die Temperatur des Wechselrichterkühlkörpers

## Statusanzeige Energiezähler

Zeigt die Energie an, die insgesamt während des letzten Tages, Monats, Jahres und seit der Wechselrichterinstallation erzeugt wurde.

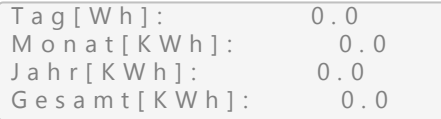

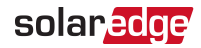

Sofern an den Wechselrichter ein Zähler angeschlossen ist, wird anstatt des oben abgebildeten Bildschirms der folgende Statusbildschirm angezeigt, der die Leistungsund Energiemesswerte angibt.

Sofern der Zähler auf "Export+Import" eingestellt wurde, werden zwei Statusbildschirme angezeigt. Dabei erscheint in der ersten Zeile folgende Angabe: "Export Meter" oder "Import Meter". Nachstehend sehen Sie ein Beispiel für den Statusbildschirm "Export Meter":

```
Einspeisung Zähler
Status: \langle O K / Fe h | e r # \rangleLeistung [W]: xxxxx.x
Energie [ W h ]: X X X X X . X
```
- **Status:** Zeigt "OK" an, wenn der Energiezähler ordnungsgemäß mit dem Wechselrichter kommuniziert.
- <Fehler>: Sofern eine Fehlfunktion des Zählers vorliegt, wird diese in dieser Zeile angezeigt.
- **Power (W)**: Je nach am Wechselrichter angeschlossenen Zählertyp wird in dieser Zeile die exportierte oder importierte Leistung in Watt angezeigt.
- Energie (Wh): Die vom Zähler gemessene Gesamtenergie in Watt/Stunde. Der hier angezeigte Wert hängt vom an den Wechselrichter angeschlossenen Zählertyp und dessen Montageort ab:
	- Wenn ein bidirektionaler Zähler am Verbrauchspunkt angeschlossen ist, entspricht der Wert dem Energieverbrauch.
	- Wenn der Zähler am Produktionsanschlusspunkt angeschlossen ist, entspricht der Wert der von der Anlage produzierten Energie.
	- Wenn der Zähler am Netzanschlusspunkt angeschlossen ist, entspricht der Wert der von der Anlage ins Netz exportierten Energie.

Wenn der Wechselrichter mit dem SolarEdge-Server verbunden ist, wird dieser Wert auch auf dem Monitoring-Portal angezeigt.

**HINWEIS** 

Diese Daten werden entsprechend einer internen Echtzeituhr gesammelt.

## Statusanzeige Telemetriedaten

Dieser Bildschirm gibt die letzten empfangenen Telemetriedaten des Leistungsoptimierers an. Die Anzeige ändert sich, wenn die einzelnen Leistungsoptimierer ihre Telemetriewerte senden.

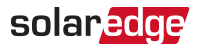

Zur Überprüfung der korrekten Installation kann der Installateur die Statusanzeige der Telemetriedaten einige Zeit verfolgen, um den Meldefortschritt der Leistungsoptimierer zu beobachten.

```
M o d u |: 10288063 1B
E n e r g i e [ W h ] : 5 6 . 7
V d c _ O [ V ] : 4 0 . 0
V d c _ I [ V ] : 3 8 . 3
I _ i n [ A ] : 7 . 8
T e m p [ C ] : 2 8 . 0
```
- Module: Seriennummer des Leistungsoptimierers
- **Energie:** Energie des Leistungsoptimierers
- Vdc O: Ausgangsspannung des Leistungsoptimierers
- Vdc\_I: Eingangsspannung des Leistungsoptimierers (Modulspannung)
- **I\_in**: Der Eingangsstrom des Leistungsoptimierers (Modulstrom)
- **Temp**: Die Temperatur des Leistungsoptimierers (Messpunkt befindet sich in der Nähe der Elektronik)

## ID-Status

In diesem Bildschirm werden die Version der Wechselrichtersoftware und das Land angezeigt, für das der Wechselrichter konfiguriert ist.

```
D S P 1 / 2 : 1 . 0 2 1 0 / 1 . 0 0 3 4
C P U : 0 0 0 2 . 0 1 1 1
L a n d : E S P
```
- ID: die Wechselrichter-ID.
- DSP 1/2: die Firmware-Version der digitalen DSP-Steuerkarte
- CPU: Die Firmware-Version der Kommunikationskarte
- **Land**: die aktuelle Ländereinstellung

## Serverkommunikationsstatus

```
S e r v e r : LAN < S O K >
Status: < OK>        x x x x x x x x
< F E H L E R M E L D U N G >
```
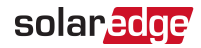

**HINWEIS** 

- Wenn die Anschlussmethode CDMA (Mobil) oder GSM ist, wird statt des Serverbildschirms der CDMA- oder GSM-Statusbildschirm angezeigt (siehe [Statusbildschirme](#page-49-0) - Betriebsmodus auf [Seite](#page-49-0) 49 und [GSM-Status](#page-53-0) auf [Seite](#page-53-0) 53).
- Server: Gibt die Verbindungsmethode zur SolarEdge Monitoring Plattform an.
- S\_OK: die Verbindung zur SolarEdge Monitoring Plattform wurde erfolgreich hergestellt (dies sollte nur angezeigt werden, wenn der Wechselrichter mit dem Server verbunden ist).
- Status: Zeigt OK an, wenn der Wechselrichtereine erfolgreiche Verbindung und Kommunikation mit dem festgelegten Serveranschluss (LAN-, RS485-, WLAN- oder ZigBee-Modul) hergestellt hat.
- **xxxxxxx**: Status der 8-bit-Ethernetkommunikationsverbindung: Ein String von 1s und 0s wird angezeigt. 1 steht für OK, 0 weist auf einen Fehler hin.
- Fehlermeldung entsprechend dem Fehler Siehe hierzu [Fehlercodes](#page-71-0) auf [Seite](#page-71-0) 71.

## IP-Status

Dieser Bildschirm informiert Sie über die Ethernet-Konfiguration: IP-Adresse, Maske, Gateway und MAC-Adresse (Media Access Control) des Wechselrichters.

```
I P 1 9 2 . 1 6 8 . 2 . 1 1 9
M S K 2 5 5 . 2 5 5 . 2 5 5 . 0
G W 192.168.2.1
M A C 0 2 7 - 0 2 - 0 0 - 3 9 - 3 6
```
## ZigBee-Status

Dieser Bildschirm informiert Sie über die ZigBee-Konfiguration:

```
P A N : X X X X X
C H : X X / X X X X R S S I : < L >
M I D : X X X X X X
```
- RSSI: Angabe der Empfangs-Signalstärkedes am nähestend befindlichen ZigBee-Moduls im System.  $L =$  Schwach, M = Mittel, H = Stark und (-) = kein Signal.
- **PAN ID:** Die PAN-ID des ZigBee-Moduls.
- Ch.: Der Kanal des ZigBee Sendeempfängers.
- ID: Die ID des ZigBee Sendeempfängers.

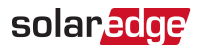

MID: Die Master-ID des ZigBee Moduls des Koordinators (Master). Dieses Feld wird nur bei Geräten mit Router- (Slave-) ZigBee-Modulen und nach einer erfolgreichen ZigBee-Kopplung angezeigt. Sofern kein ZigBee-Modul angeschlossen ist, wird anstatt des MID-Felds die Meldung No ZigBee (Kein ZigBee) angezeigt.

## WLAN-Status

Dieser Bildschirm informiert Sie über die WLAN-Konfiguration:

```
I P : 1 9 2 . 1 6 8 . 2 . 1 1 9
G W : 1 9 2 . 1 6 8 . 2 . 1
S S I D : x x x x x x x x
RSSI: < L/M/H/->
```
- IP: Die vom DHCP bereitstellte Adresse
- GW: Die IP-Adresse des Gateways
- SSID: Service Set Identifier der Name eines drahtlosen lokalen Netzwerks (WLAN). Alle drahtlosen Geräte in einem WLAN müssen die gleiche SSID verwenden um Daten im Netzwerk übermitteln zu können.
- RSSI: Anzeige der Stärke des Eingangssignals des am nächsten gelegenen WLANs in der SolarEdge-Anlage. L = schwach, M = mittel, H = stark und - = kein Signal.

## <span id="page-53-0"></span>GSM-Status

Wenn ein GSM-Modem angeschlossen ist, wird dieser Bildschirm statt des Serverstatusbildschirms angezeigt:

```
Server: Mobil < S OK >
Status: < OK>M N O: < x x x x x x x > Sig: 5
< F e h l e r m e l d u n g >
```
- **Server**: Die Methode der Verbindung mit dem Überwachungsportal von SolarEdge. Muss **Mobil** anzeigen.
- **Status**: Zeigt OK an, wenn der Wechselrichter erfolgreich eine physikalische Verbindung mit dem Modem hergestellt hat.
- **S\_OK**: Die letzte Verbindung zum SolarEdge-Überwachungsportal wurde erfolgreich hergestellt (dies wird nur angezeigt, wenn der Wechselrichter mit dem Portal verbunden ist). Wenn "S\_OK" nicht angezeigt wird, lesen Sie [Statusbildschirme](#page-49-0) -[Betriebsmodus](#page-49-0) auf [Seite](#page-49-0) 49.
- **MNO**: Der Name des Mobilfunknetzwerkbetreibers.

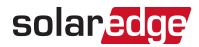

- **Sig**: Die Signalstärke, die vom Modem empfangen wird. Ein Wert zwischen 0-5, (0 = kein Signal; 5 = ausgezeichnetes Signal).
- **Fehlermeldung**: entsprechend dem Verbindungsfehler

## Kommunikations-Port-Status

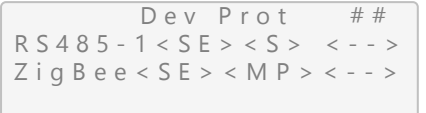

- **##**: Die Gesamtzahl der am jeweiligen Port erkannten Slave-Geräte
- **DEV**: Gibt den Gerätetyp an, der für einen bestimmten Port konfiguriert wurde (basierend auf der Portfunktion):
	- **SE:** SolarEdge-Gerät (Standard)
	- **LGR:** Logger von einem Fremdanbieter
	- **MLT: Mehrere Geräte, wie Zähler und Batteriespeicher**
	- **HA**: Hausautomations-Geräte (zur Lastverwaltung)
- **PROT**: Gibt den Protokolltyp an, auf den der Port eingestellt ist:
- Für ein SolarEdge-Gerät:

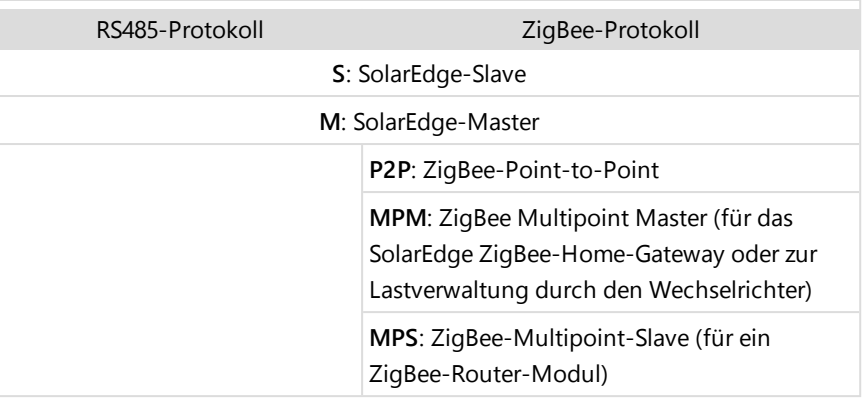

Für Stromzähler siehe den Anwendungshinweis - Anschluss eines Stromzählers an SolarEdge-Geräte unter <http://www.solaredge.com/files/pdfs/solaredge-meter-installation-guide.pdf>.

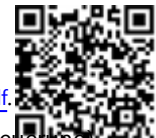

**SS:** SunSpec - Für einen Nicht-SolarEdge Logger (Monitoring und Steuer

# solaredge

## Smart Energy Management Status

Dieser Bildschirm wird nur angezeigt, wenn die Smart Energie Management-Funktion aktiviert ist. Dieser Bildschirm zeigt Energiedaten der Anlage an:

```
Begrenzung: 7.0kW<br>Produktion: 10.0kW
P r o d u k t i o n :
Einspeisung: 4.0 k W
Eigenverbr.: 6.0kW
```
- Begrenzung: Das für die Anlage festgelegte Einspeiselimit
- **Produktion**: Die von der Anlage erzeugte Leistung
- **Einspeisung**: Die in das Netz eingespeiste Energie
- Eigenverbr.: Der aktuelle Eigenverbrauch der erzeugten PV Energie

Für weitere Informationen siehe den Anwendungshinweis zur Exportbegrenzung, der auf der SolarEdge-Website unter [http://www.solaredge.com/files/pdfs/products/feed-in\\_limitation\\_application\\_](http://www.solaredge.com/files/pdfs/products/feed-in_limitation_application_note.pdf) [note\\_de.pdf](http://www.solaredge.com/files/pdfs/products/feed-in_limitation_application_note.pdf) bereitgestellt ist.

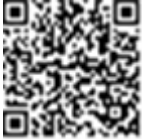

## Statusanzeige Leistungssteuerung

Dieser Bildschirm wird nur angezeigt, wenn die Leistungssteuerung aktiviert ist (ab Firmware-Version 2.7xx/3.7xx und höher der Kommunikationskarte (CPU)).

```
M o d u s : L
Limit: 10.04 kW
CosPhi: 0.9P r o d u k t i o n : 7 0 0 0 W
```
- **Modus:** Statusanzeige Leistungssteuerung:
	- F (Fern) Die Kommunikation mit dem RRCR oder Smart Energy Manager ist bestätigt/geprüft.
	- L (Lokal) Die Leistung wird lokal geregelt (z. B. durch einen festen Höchstwert) oder der Wechselrichter begrenzt die PV-Energieproduktion aufgrund einer unterbrochenen Verbindung zum Smart Energy Manager auf seinen Anteil an der Einspeisebegrenzung. Falls dieser Status angezeigt wird, prüfen Sie die Verbindung zum Smart Energy Manager bzw. zum Stromzähler.

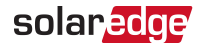

- **E** Limit: Die maximale Ausgangsleistung des Wechselrichters, die von den folgenden Optionen zur Leistungsbegrenzung bestimmt wird:
	- $R$ RRCR:
	- **Energy Manager (Einspeisebegrenzung)**
	- $P(f)$
	- $P(U)$
	- $\blacksquare$  Q(U)
- Cos Phi: das Verhältnis der Wirk- zur Blindleistung.
- **Produktion**: der vom Wechselrichter produzierte Strom

Für weitere Informationen zur Leistungssteuerung SolarEdge-Anwendungshinweis zur empfohlenen Leistungssteuerung, der auf der SolarEdge-Website unter [http://www.solaredge.com/files/pdfs/application\\_](http://www.solaredge.com/files/pdfs/application_note_power_control_configuration.pdf) [note\\_power\\_control\\_configuration.pdf](http://www.solaredge.com/files/pdfs/application_note_power_control_configuration.pdf) bereitgestellt ist.

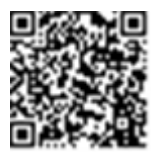

<span id="page-57-0"></span>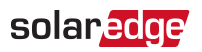

# Kapitel 7: Einrichten der Kommunikation

Die Leistungsoptimierer senden Informationen an den Wechselrichter über die DC-Leitungen. Die Informationen werden vom Wechselrichter über das Internet an das SolarEdge Monitoring Portal gesendet. Damit die Daten vom Wechselrichter gesendet werden können, muss eine Kommunikationsverbindung eingerichtet sein, wie in diesem Kapitel beschrieben.

#### ACHTUNG!

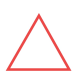

Achten Sie beim Anschluss der Verbindungskabel darauf, dass der ON/OFF-Schalter am Wechselrichter ausgeschaltet ist, und der Wechselrichter vom AC-Netz getrennt ist.

Stellen Sie bei der Konfiguration der Verbindungsparameter sicher, dass der ON/OFF-Schalter ausgeschaltet ist, und der Wechselrichter mit dem AC-Netz verbunden ist (Netzspannung vorhhanden).

## Kommunikationsarten

- Ethernet: Wird für eine LAN-Verbindung verwendet
- RS485: Dient zur Verbindung mehrerer SolarEdge-Geräte auf demselben Bus in einer Master-Slave-Konfiguration. Die RS485-Schnittstelle kann auch als Schnittstelle für externe Geräte verwendet werden, z.B. für Zähler und Datenlogger von Drittanbietern.
	- $\blacksquare$  ZigBee: Optionale drahtlose Verbindung (separat erhältlich; siehe das  $\blacksquare$ mitgelieferte Handbuch; kann auch unter [http://www.solaredge.com/de/products/communication/solaredge-home](http://www.solaredge.com/de/products/communication/solaredge-home-gateway-kit/)[gateway-kit/](http://www.solaredge.com/de/products/communication/solaredge-home-gateway-kit/) heruntergeladen werden).

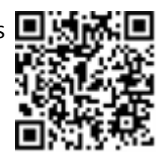

**WLAN:** Optionale drahtlose Verbindung (separat erhältlich; siehe das mitgelieferte Handbuch; kann auch unter [http://www.solaredge.com/de/products/communication/wi-fi](http://www.solaredge.com/de/products/communication/wi-fi-communication-solution#/)[communication-solution#/](http://www.solaredge.com/de/products/communication/wi-fi-communication-solution#/) heruntergeladen werden).

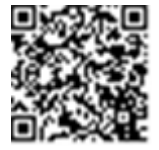

Es werden nur von SolarEdge angebotene Kommunikationsprodukte unterstützt. Schließen Sie die Kommunikationsoptionen stets bei ausgeschaltetem Wechselrichter an.

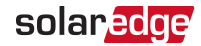

# Kommunikationsanschlüsse

Eine Kabelverschraubung mit mehreren Öffnungen werden für den Anschluss der verschiedenen Kommunikationsoptionen verwendet. In der folgenden Tabelle werden dieSpezifikationen der einzelnen Kabelverschraubungen näher beschrieben. Beachten Sie diese bitte bei der Auswahl Ihrer Kabel und Leitungen. Nicht verwendete Öffnungen sollten verschlossen bleiben.

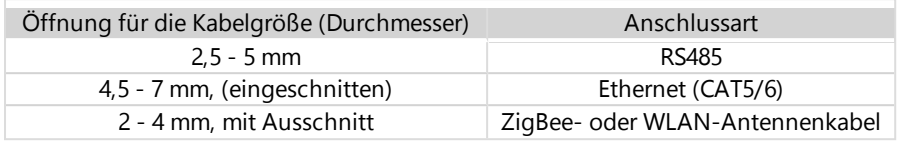

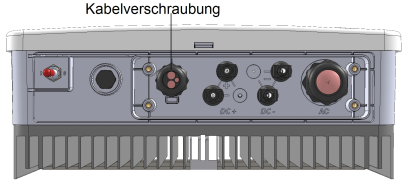

Abbildung 12: Kabelverschraubung Kommunikationsanschlüsse

Die Kommunikationskarte verfügt über eine Standard-RJ45-Klemmleiste für eine Ethernetverbindung sowie eine 6-polige Klemmleiste für eine RS485-Verbindung, und einem 8-poligen Anschluss für Leistungssteuerungsgeräte wie nachstehend dargestellt:

Weitere optionale Komponenten können an die Kommunikationskarte angeschlossen werden: die ZigBee- oder WLAN-Module, die für optionale kabellose Verbindungen genutzt werden.

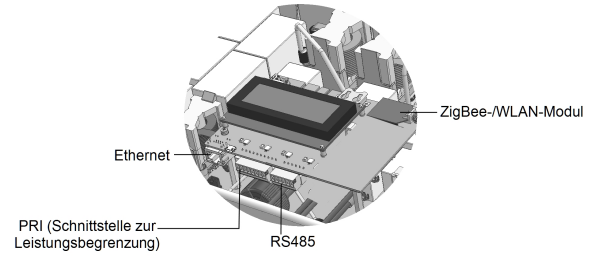

Abbildung 13: Kommunikationskartenanschlüsse

# <span id="page-58-0"></span>Entfernen der Wechselrichterabdeckung

Wenn die Wechselrichterabdeckung nicht bereits abgenommen ist, nehmen Sie diese bitte für den Anschluss der Kommunikationsoptionen oder zu Wartungszwecken ab. Bitte befolgen Sie hierbei die nachstehenden Schritte.

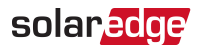

- 1. Stellen Sie den ON/OFF-Schalter des Wechselrichters auf OFF.
- 2. Trennen Sie den Wechselrichter vom AC-Netz indem Sie den Leitungsschutzschalter oder ggf. Vorgeschaltete Trenneinrichtungen auf OFF (Aus) schalten. Warten Sie 5 Minuten, bis die Kondensatoren entladen sind.
- 3. Öffnen Sie die sechs Inbusschrauben der Wechselrichterabdeckung und heben Sie die Abdeckung waagerecht ab, bevor Sie sie absenken.

### ACHTUNG!

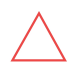

Wenn Sie die Abdeckung abnehmen, achten Sie darauf, dass keine inneren Teile beschädigt werden. SolarEdge übernimmt keine Verantwortung für Komponenten, die aufgrund von unvorsichtigem Umgang mit der Abdeckung beschädigt werden.

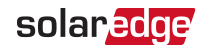

# <span id="page-60-0"></span>Einrichten einer Ethernet-Verbindung (LAN)

Mit dieser Kommunikationsoption können Sie eine Ethernet-Verbindung nutzen, um den Wechselrichter über ein LAN mit der SolarEdge Monitoring Plattform zu verbinden.

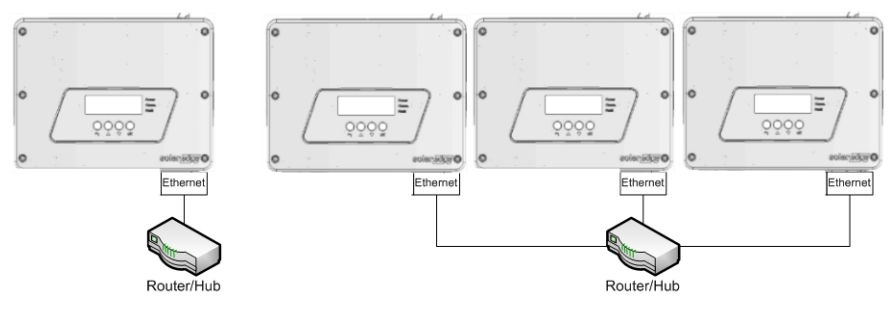

Abbildung 14: Beispiel für eine Ethernet-Verbindung

Technische Daten des Ethernet-Kabels:

- Kabelart: CAT5/CAT6
- Maximaler Abstand zwischen dem Wechselrichter und dem Router 100 m/ 330 ft.

#### **HINWEIS**

Wenn ein Kabel mit einer Länge von über 10 m in einer Gegend verwendet wird, in der die Gefahr von Spannungsstößen durch Blitzeinschläge besteht, sollte ein externer

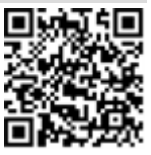

Überspannungsschutz verwendet werden. Weitere Hinweise unter: [http://www.solaredge.com/files/pdfs/lightning\\_surge\\_](http://www.solaredge.com/files/pdfs/lightning_surge_protection.pdf)

[protection-de.pdf.](http://www.solaredge.com/files/pdfs/lightning_surge_protection.pdf) Wenn für die Verlegung der Kommunikationskabel geerdete Metallkabelkanäle verwendet werden, ist kein Überspannungsschutz erforderlich.

### $\rightarrow$  Schließen Sie das Ethernet-Kabel an:

- 1. Nehmen Sie die Wechselrichterabdeckung ab, wie in [Entfernen](#page-58-0) der [Wechselrichterabdeckung](#page-58-0) auf [Seite](#page-58-0) 58 beschrieben.
- 2. Öffnen Sie die Kabelverschraubung.

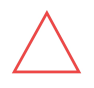

ACHTUNG!

Die Kabelverschraubung ist mit einer wasserdichten Gummischicht versehen, durch die ein sachgemäßer Verschluss sichergestellt ist.

3. Entfernen Sie das Kunststoffsiegel von der großen Öffnung, die einen Schnitt in der Gummidichtung hat.

# solaredge

- 4. Entfernen Sie die Gummidichtung von der Kabelverschraubung und führen Sie das CAT5/6-Kabel durch die Kabelverschraubung und durch die Öffnung der Kabelverschraubung in den Wechselrichter .
- 5. Drücken Sie das Kabel in die ausgeschnittene Öffnung der Gummidichtung.

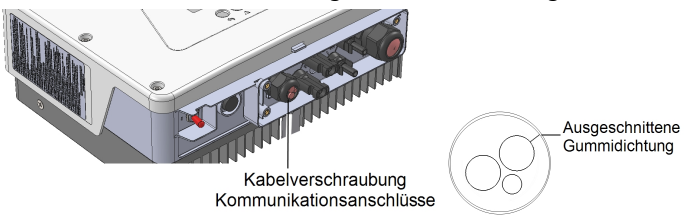

Abbildung 15: Kabelverschraubung und Gummidichtung

CAT5/6-Standardkabel enthalten acht Drähte (vier Twisted Pairs), wie im folgenden Diagramm gezeigt. Die Farben der Drähte sind je nach Kabel unterschiedlich. Sie können jeden Verkabelungsstandard verwenden, so lange beide Seiten des Kabels dieselbe Pinbelegung und Farbkodierung aufweisen.

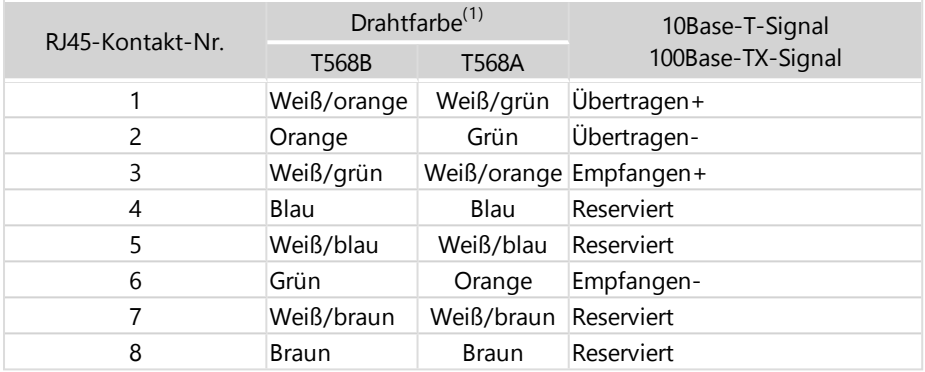

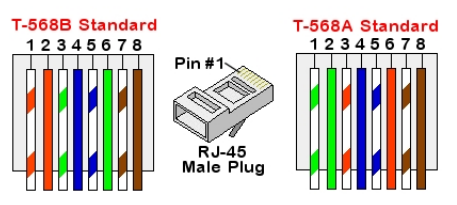

Abbildung 16: Standardverkabelung

<span id="page-61-0"></span>(1)Die Wechselrichter-Verbindung unterstützt keine RX/TX-Polaritätsänderung Die Unterstützung von Crossover-Ethernet-Kabeln hängt davon ab ob dies vom eingesetzten Router/Switch unterstützt wird.

### Einphasen-Wechselrichter mit HD-Wave Technologie Installationsanleitung

6. Nutzen Sie ein vorkonfiguriertes Kabel, um via Kabeldurchführung Nr. 1 den RJ45- Stecker in die RJ45-Buchse auf der Kommunikationsplatine einzustecken. Falls Sie ein Kabel von einer Spule/Trommel verwenden, schließen Sie dieses wie folgt an:

solaredge

- a. Führen Sie das Kabel durch die Kabelverschraubung ein.
- b. Entfernen Sie die externe Kabelisolierung mit einem Crimp-Werkzeug oder einem entsprechendem Werkzeug (z.B. Cutter) und legen Sie die acht Drähte frei. Achten Sie darauf das Sie die Isolierung der einzelnen Drähte nicht beschädigen.
- c. Führen Sie die acht Drähte in einen RJ45-Stecker ein, wie in [Abbildung](#page-61-0) 16 dargestellt
- d. Verwenden Sie ein Crimp-Werkzeug, um den Stecker zu crimpen.
- e. Verbinden Sie den Ethernet-Stecker mit dem RJ45-Anschluss an der Kommunikationskarte.

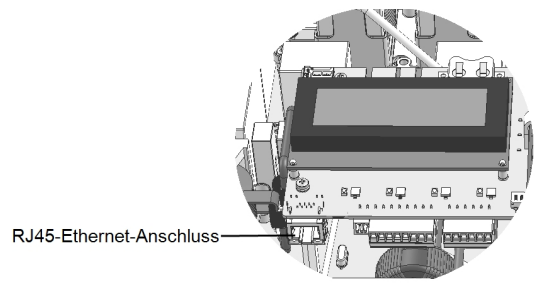

Abbildung 17: Die RJ45-Ethernet-Verbindung

- 7. Verwenden Sie zum Anschluss am Switch/Router ein fertig knvektioniertes Kabel oder bereiten Sie mittels eines Crimpwerkzeuges ein entsprechendes Kabel vor: FührenSie hierbei die acht Drähte entsprechend der oben gezeigten Reihenfolge ([Abbildung](#page-61-0) 16) in den RJ45-Steckverbinder ein.
- 8. Schließen Sie den RJ45-Kabelstecker an den RJ45-Anschluss des Ethernet-Switches oder Routers an.

Sie können mehrere Wechselrichter mit einem Switch/Router oder mit verschiedenen Switch/Routern verbinden. Jeder Wechselrichter sendet seine Daten unabhängig an die SolarEdge Monitoring Plattform.

9. Die Wechselrichter sind standardmäßig (im Auslieferungszustand) für LAN/Ethernet vorkonfiguriert. Sollte eine Neukonfiguration notwendig werden, verfahren Sie wie folgt:

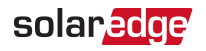

- a. Stellen Sie sicher, dass der ON/OFF-Schalter am Wechselrichter auf OFF steht.
- b. Schalten Sie die Stromversorgung des Wechselrichters ein, indem Sie den Hauptschalter auf EIN stellen.
- c. Konfigurieren Sie die Verbindung mit den internen Konfigurationstasten wie unter [Kommunikation](#page-43-1) auf [Seite](#page-43-1) 43 beschrieben.

#### **HINWEIS**

Wurde in Ihrem Netwerk eine Firewall aktiviert und/oder sind Ports blockiert, müssen Sie weitere Einstellungen vornehmen um eine

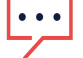

- Verbindung zu folgender Adresse, über folgenden Port zu ermöglichen:
	- Zieladresse: prod.solaredge.com
	- TCP-Anschluss: 22222 (für ein- und ausgehende Daten)
- 10. [Überprüfen](#page-67-0) Sie die Verbindung, wie in Überprüfen der Verbindung auf [Seite](#page-67-0) 67 beschrieben.

# Erstellen einer RS485-Bus-Verbindung

Die RS485-Option erlaubt es die Wechselrichter im Master-Slave-Verbund miteinander zu verbinden, der Bus kann hierbei aus bis zu max. 31 Slave-Wechselrichtern und einem Master-Wechselrichter bestehen. Mithilfe dieser Option werden Wechselrichter in einem Bus (Kette) über ihre RS485-Anschlüsse miteinander verbunden. Achten Sie bitte darauf das der erste und letzte Wechselrichter in der Kette mittels eines internen Widerstandes abgeschlossen werden muss.

Spezifikation der RS485-Verkabelung:

- Kabelart: Min. 3-Adriges geschirmtes Twisted-Pair-Kabel (ein 4-adriges Kabel kann ebenfalls verwendet werden)
- Kabelquerschnitt/-durchmesser: 0,2 1 mm²/ 24 18 AWG (min. ein CAT5-Kabel wird empfohlen)
- Maximale Knoten: 32
- Maximale Distanz zwischen dem ersten und letzten Gerät: 1 km.

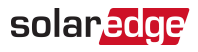

#### **HINWEIS**

Wenn ein Kabel mit einer Länge von über 10 m in einer Gegend verwendet wird, in der die Gefahr von Spannungsstößen durch Blitzeinschläge besteht, sollte ein externer

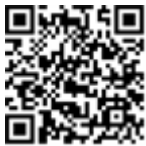

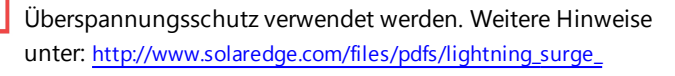

[protection-de.pdf.](http://www.solaredge.com/files/pdfs/lightning_surge_protection.pdf) Wenn für die Verlegung der Kommunikationskabel geerdete Metallkabelkanäle verwendet werden, ist kein Überspannungsschutz erforderlich.

#### **HINWEIS**

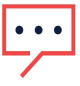

Wird zusätzlich zur Master-Slave-Verbindung ein Energiezähler angeschlossen oder soll eine weitere Verbindung über RS485 realisiert werden, ist ein RS485-Erweiterungskit notwendig, dies ist als Zubehör von SolarEdge erhältlich. Siehe [http://www.solaredge.com/files/pdfs/RS485\\_expansion\\_kit\\_installation\\_](http://www.solaredge.com/files/pdfs/RS485_expansion_kit_installation_guide.pdf) [guide.pdf](http://www.solaredge.com/files/pdfs/RS485_expansion_kit_installation_guide.pdf).

In den folgenden Abschnitten wird beschrieben, wie der RS485-Bus angeschlossen und konfiguriert wird.

#### $\rightarrow$  erstellen Sie die RS485-Verbindung:

- 1. Nehmen Sie die Wechselrichterabdeckung ab, wie in [Entfernen](#page-58-0) der [Wechselrichterabdeckung](#page-58-0) auf [Seite](#page-58-0) 58 beschrieben.
- 2. Entfernen Sie die Versiegelung an einer der Öffnungen der Kabelverschraubung und führen Sie das Kabel durch die Öffnung.
- 3. Ziehen Sie den 6-poligen RS485-Klemmleistenstecker wie nachstehend dargestellt ab:

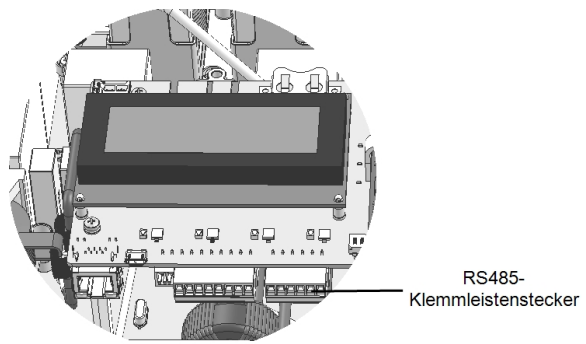

Abbildung 18: Die RS485-Klemmleiste

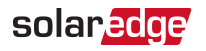

4. Lösen Sie die Schrauben der Pole A(+), B(-) und G auf der linken Seite des RS485- Klemmleistenstecker (RS485-1/2).

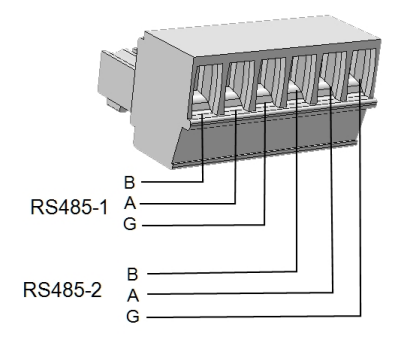

Abbildung 19: RS485-Klemmleistenstecker

- 5. Führen Sie die Enden der Drähte in die oben gezeigten Kontakte G, A und B. Verwenden Sie für diese Verbindung Twisted Pair-Kabel mit vier oder sechs Drähten. Für die Anschlüsse A, B und G können Sie Drähte beliebiger Farben verwenden, stellen Sie sicher das Sie für die jeweiligen Adern eine durchgängige Adernfarbe verwenden um Verdrahtungsfehler zu vermeiden.
- 6. Zum Erstellen einer RS485-Bus-Verbindung verbinden Sie sämtliche B-, A- und G-Adern mit sämtlichen Wechselrichtern. Die folgende Abbildung zeigt dieses Verbindungsschema:

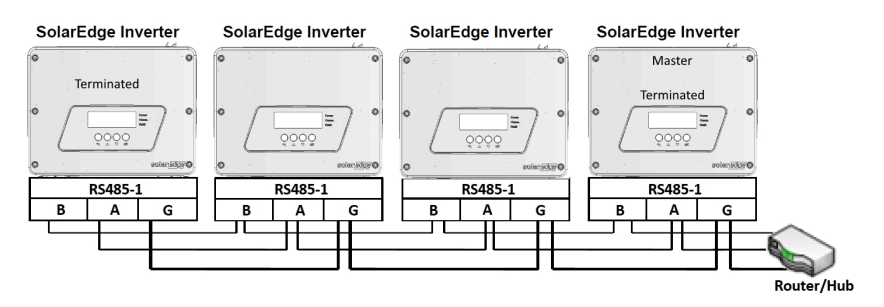

Abbildung 20: RS485-1 Bus-Verbindung mehrer Wechselrichter

## **HINWEIS**

Achten Sie bitte darauf das Sie die B-, A- und G-Adern nicht vertauschen. Nutzen Sie bitte nicht die Anschlüsse unter RS485-2 (nicht funktionsfähig).

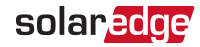

- 7. Ziehen Sie die Schrauben am Klemmleistenstecker an.
- 8. Überprüfen Sie, ob die Adern richtig im Anschlussblock sitzen und nicht leicht herausgezogen werden können.
- 9. Drücken Sie den RS485-Klemmleistenstecker fest in den Anschluss auf der rechten Seite der Kommunikationskarte im Wechselrichter.
- 10. Schließen Sie das erste und das letzte SolarEdge-Gerät (Wechselrichter/ Steuerungsund Kommunikations-Gateway usw.) in der RS485 Bus-Linie ab, indem Sie den DIP-Schalter in dem Wechselrichter auf ON stellen (Schalter nach oben). Der Schalter befindet sich auf der Kommunikationskarte und ist mit SW2 gekennzeichnet.

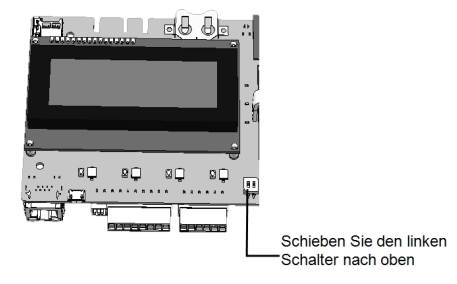

Abbildung 21: Abschluss der RS485 Bus-Linie

#### **HINWEIS**

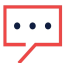

Nur das erste und letzte SolarEdge-Gerät in der Reihe sollte abgeschlossen werden. Bei den anderen Wechselrichtern in der Reihe sollte der Abschlussschalter in der AUS-Position stehen (untere Position).

# Weitere Verbindungsoptionen

## Herstellen einer drahtlosen ZigBee-Verbindung

Diese Kommunikationsoption bietet die Möglichkeit zur Nutzung einer ZigBee-Verbindung zur Verbindung eines oder mehrerer Geräte mit der SolarEdge Monitoring-Plattform.

Das ZigBee-Gerät wird mit einer Bedienungsanleitung ausgeliefert, bitte lesen Sie diese vor der ersten Installation und Einrichten der Verbindung sorgfälltig durch. Sie ist auf der SolarEdge Website verfügbar unter [bitte](http://www.solaredge.com/groups/products/communication) lesen Sie diese vor der ersten Installation und Einrichten der [Verbindung](http://www.solaredge.com/groups/products/communication) [sorgfälltig](http://www.solaredge.com/groups/products/communication) durch.

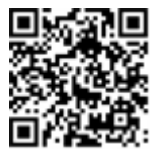

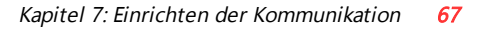

## Herstellung einer WLAN-Verbindung

solaredge

Diese Kommunikationsoption bietet die Möglichkeit zur Nutzung einer WLAN-Verbindung zur Verbindung eines Geräts mit der SolarEdge Monitoring-Plattform.

Das WLAN-Kit kann separat erworben und während der Anlageninstallation eingebaut werden. Für das WLAN-Kit ist ein Benutzerhandbuch verfügbar, bitte lesen Sie diese vor der ersten Installation und Einrichten der Verbindung sorgfälltig durch. Es ist auf der SolarEdge Website verfügbar unter

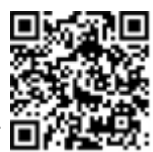

<span id="page-67-0"></span>[http://www.solaredge.de/groups/de/products/communication](http://www.solaredge.com/groups/products/communication) (unter WLAN).

# Überprüfen der Verbindung

Führen Sie nach dem Anschluss und nach der Konfiguration einer Verbindungsoption die folgenden Schritte aus, um zu überprüfen, ob die Verbindung zum Monitoring Server erfolgreich hergestellt wurde.

- 1. Schließen Sie die Abdeckung des Wechselrichters: Bringen Sie die Abdeckung des Wechselrichters an, indem Sie die Schrauben mit einem Drehmoment von 9,0 N\*m anziehen. Die Abdeckung wird optimal angebracht, wenn Sie zuerst die Eckschrauben und dann die beiden mittleren Schrauben anziehen.
- 2. Schalten Sie die Stromversorgung des Wechselrichters ein, indem Sie den Hauptschalter auf EIN stellen.
- 3. Warten Sie, bis der Wechselrichter mit dem SolarEdge Monitoring Portal verbunden ist. Dies kann bis zu zwei Minuten dauern.

Auf dem LCD-Bildschirm wird eine Statusanzeige wie die folgende angezeigt:

```
Vac [ V ] V d c [ V ] P a c [ w ]
2 4 0 . 7 1 4 . 1 0 . 0
P _ O K : 0 0 0 / 0 0 0 < S _ O K >
                                                         A U S
```
S\_OK: Gibt an, dass die Verbindung mit dem SolarEdge Monitoring Portal erfolgreich hergestellt wurde. Wenn "S\_OK" nicht angezeigt wird, lesen Sie [Fehlerbehebung](#page-68-0) bei [Kommunikationsproblemen](#page-68-0) auf [Seite](#page-68-0) 68.

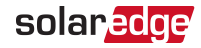

# Anhang A: Fehler und Fehlerbehebung

In diesem Anhang werden die Fehlermeldungen beschrieben, die auf dem LCD-Bildschirm angezeigt werden, wenn ein Fehler auftritt. Es wird zudem angegeben, wie sie behoben werden können. Für weitere Unterstützung wenden Sie sich an den SolarEdge Support.

# <span id="page-68-0"></span>Fehlerbehebung bei Kommunikationsproblemen

## Fehlerbehebung bei der Ethernet-Kommunikation

Wenn eine Ethernet-Verbindung genutzt wird, kann das Fenster Server-Verbindungsstatus zur Eingrenzung der Fehlerursache verwendet werden:

```
Server:LAN <S OK >
Status: < OK        x x x x x x x x
\lt F F H I F R M F I D U N G >
```
xxxxxxxx ist eine Zeichenfolge aus Einsen und Nullen, die sich zu einem 8-Bit-Kommunikationsverbindungsstatus zusammensetzen. 1 steht für OK, 0 weist auf einen Fehler hin.

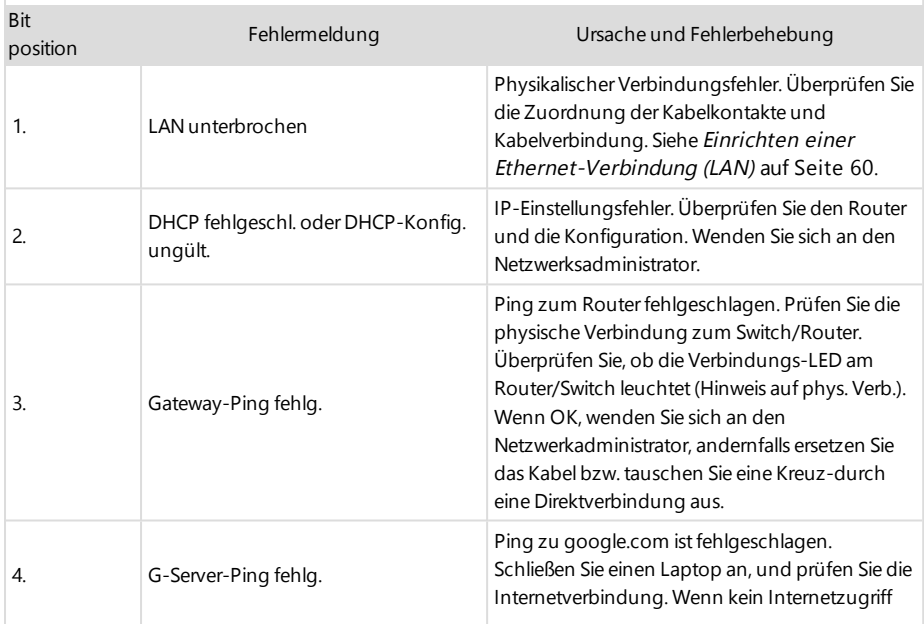

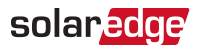

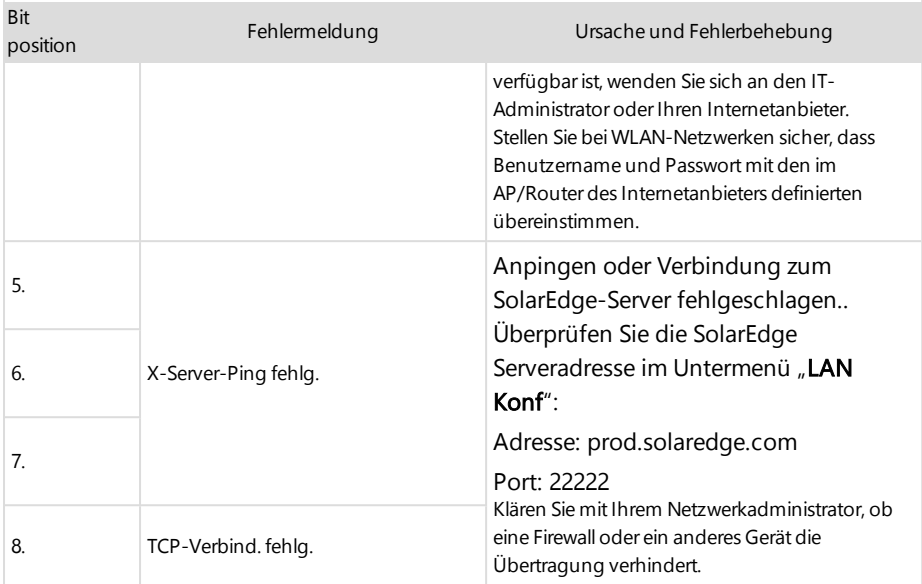

- 1. Wenn die Meldung Kein Master angezeigt wird, überprüfen Sie die Verbindung zum Master-Gerät und stellen Sie diese ggf. wieder her.
- 2. Sofern nach der Erkennung des Slaves die Anzahl der im Master unter **RS485-X Konf. → Slave-Erk.** angezeigten Slaves geringer als die tatsächliche Anzahl der Slaves ist, verwenden Sie die Liste mit den Slaves, um fehlende Slaves zu finden, und Verbindungsprobleme zu beheben:
	- 1. Wählen Sie **RS485-X Konf.** è **Slave-Liste** aus. Eine Liste der Seriennummern der erkannten Slaves wird angezeigt.
	- 2. Zur Anzeige der Daten eines erkannten Slave-Geräts wählen Sie bitte den Eintrag mit seiner Seriennummer aus.

```
I D : 5 0 0 0 F E 0 1 - 4 F
Letzter Datenblock:
1 7 / 0 2 / 2 0 1 5
1 4 : 2 4 : 0 1
```
- **ID**: Seriennummer
- **Letzter Datenblock:** Das Datum und die Uhrzeit (TT:MM:JJ 24h) der letztmaligen Verbindung mit dem Master. Sofern dieses Gerät erstmalig nach dem "Wakeup" des Masters erkannt wird, wird hier **N/A** angezeigt.

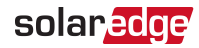

## Weitere Fehlerbehebung

- 1. Überprüfen Sie, ob das Modem oder der Hub/Router korrekt funktioniert.
- 2. Überprüfen Sie, ob die Verbindung mit dem internen Anschluss der Kommunikationskarte korrekt hergestellt wurde.
- 3. Überprüfen Sie, ob die ausgewählte Verbindunsoption korrekt konfiguriert ist.
- 4. Verwenden Sie eine Methode unabhängig vom SolarEdge-Gerät, um zu überprüfen, ob das Netzwerk und das Modem sachgemäß funktionieren. Schließen Sie beispielsweise einen Laptop an den Ethernet-Router an und stellen Sie eine Verbindung zum Internet her.
- 5. Überprüfen Sie, ob eine Firewall oder eine andere Art Netzwerkfilter die Kommunikation verhindert.

# solar<sub>edge</sub>

# <span id="page-71-0"></span>Fehlercodes

Die Fehlermeldungen umfassen die Fehlernummer (bei Firmware-Version 3.18xx und älter) oder einen Fehlercode (bei Firmware-Version 3.19xx und höher) sowie eine Beschreibung:

```
Error Code XXX
( 3 x D 2 )
Error Code 3xD2
< Line 1 >
\langle Line 2>
```
**XXX**: Die Fehlernummer (Firmware-Version 3.18xx und älter).

**(#-X#)**: Ein Fehlercode, der die Fehlerquelle und die Fehlerdaten angibt (Firmware-Version 3.19xx und höher).

**Zeile 1-2**: Fehlerbeschreibung

Die Fehlernummern/ -codes variieren je nach Wechselrichtertyp (einphasig oder dreiphasig) wie in der nachstehenden Tabelle beschrieben. Stellen Sie sicher, dass Sie diese Informationen zur Hand haben, wenn Sie sich an den SolarEdge Support für eine weitere Fehlersuche wenden.

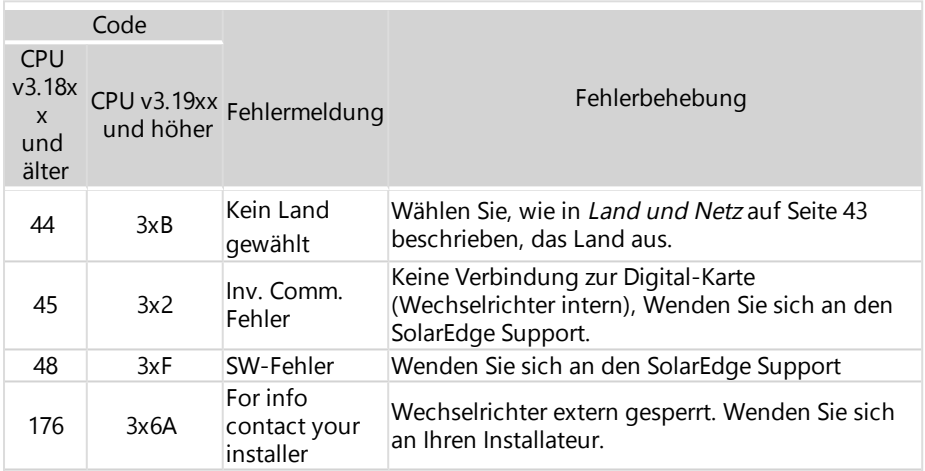
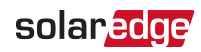

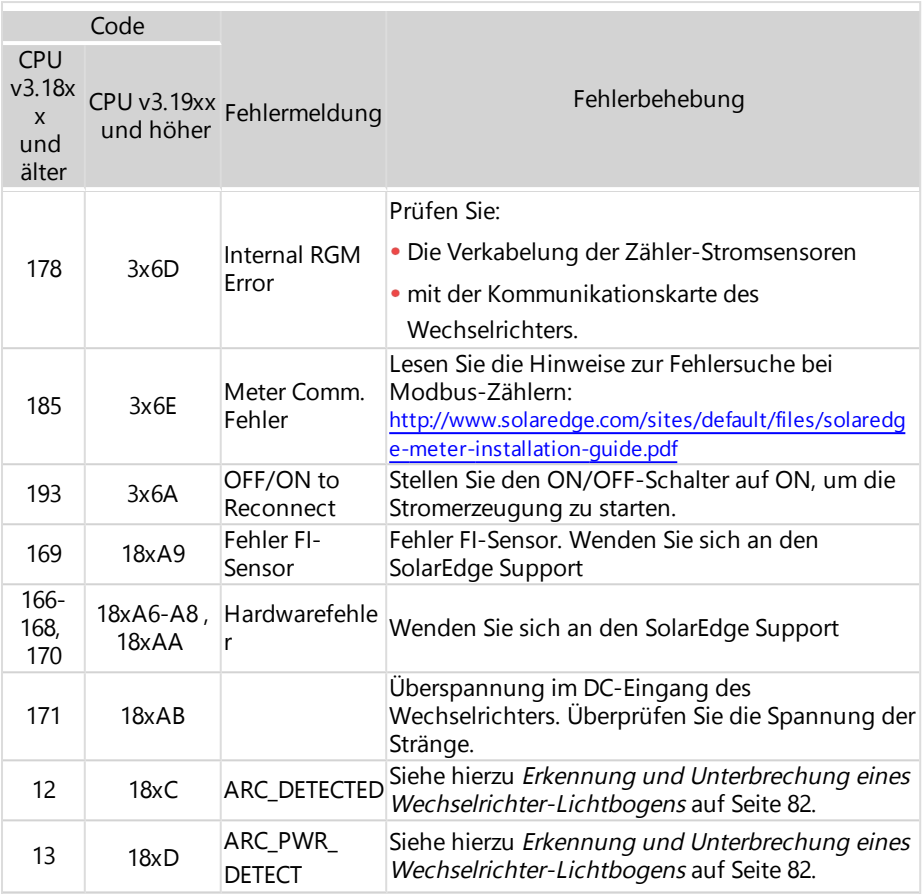

### Anhang A: Fehler und Fehlerbehebung 73

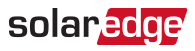

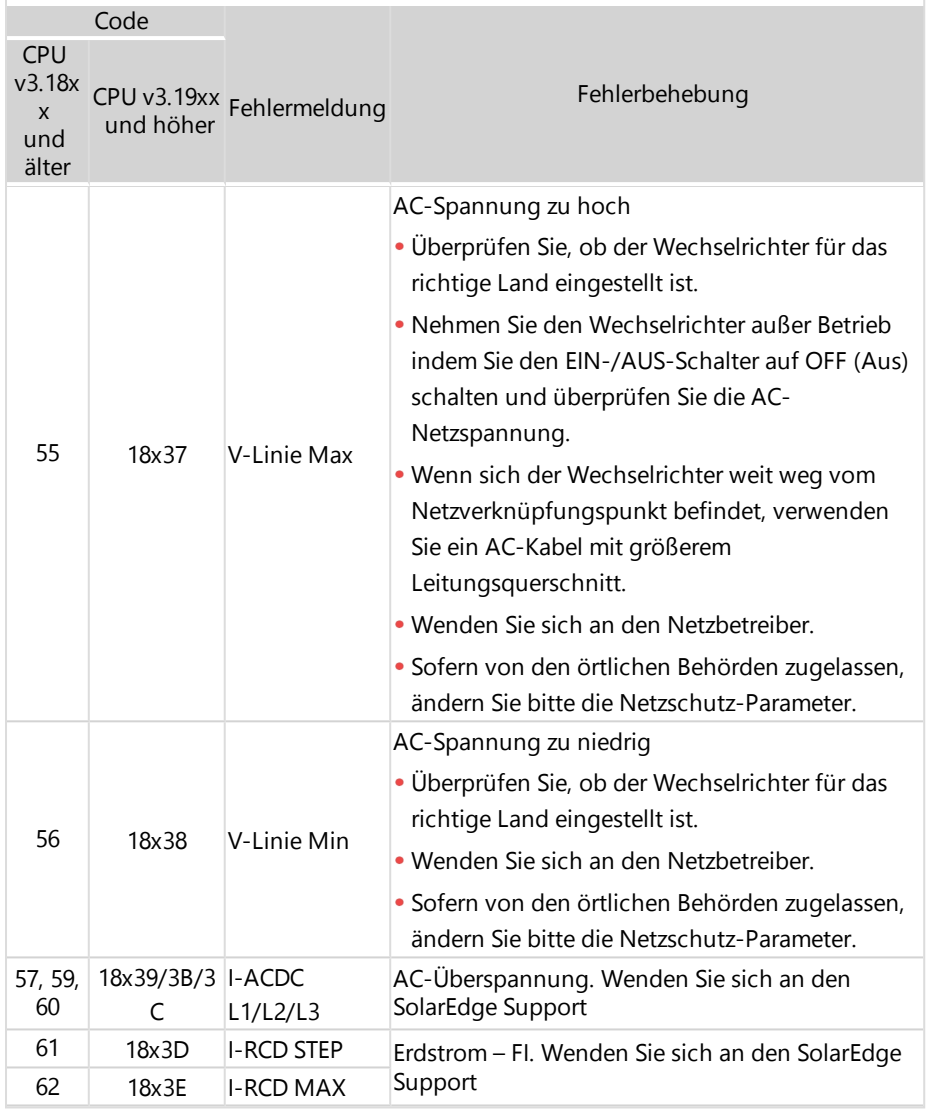

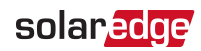

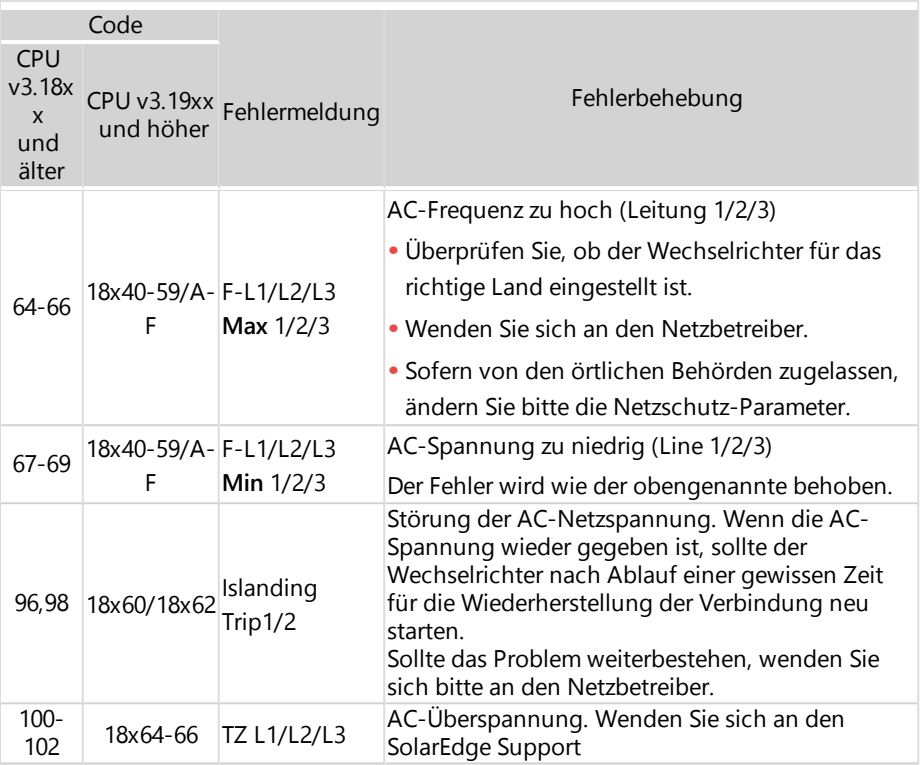

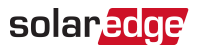

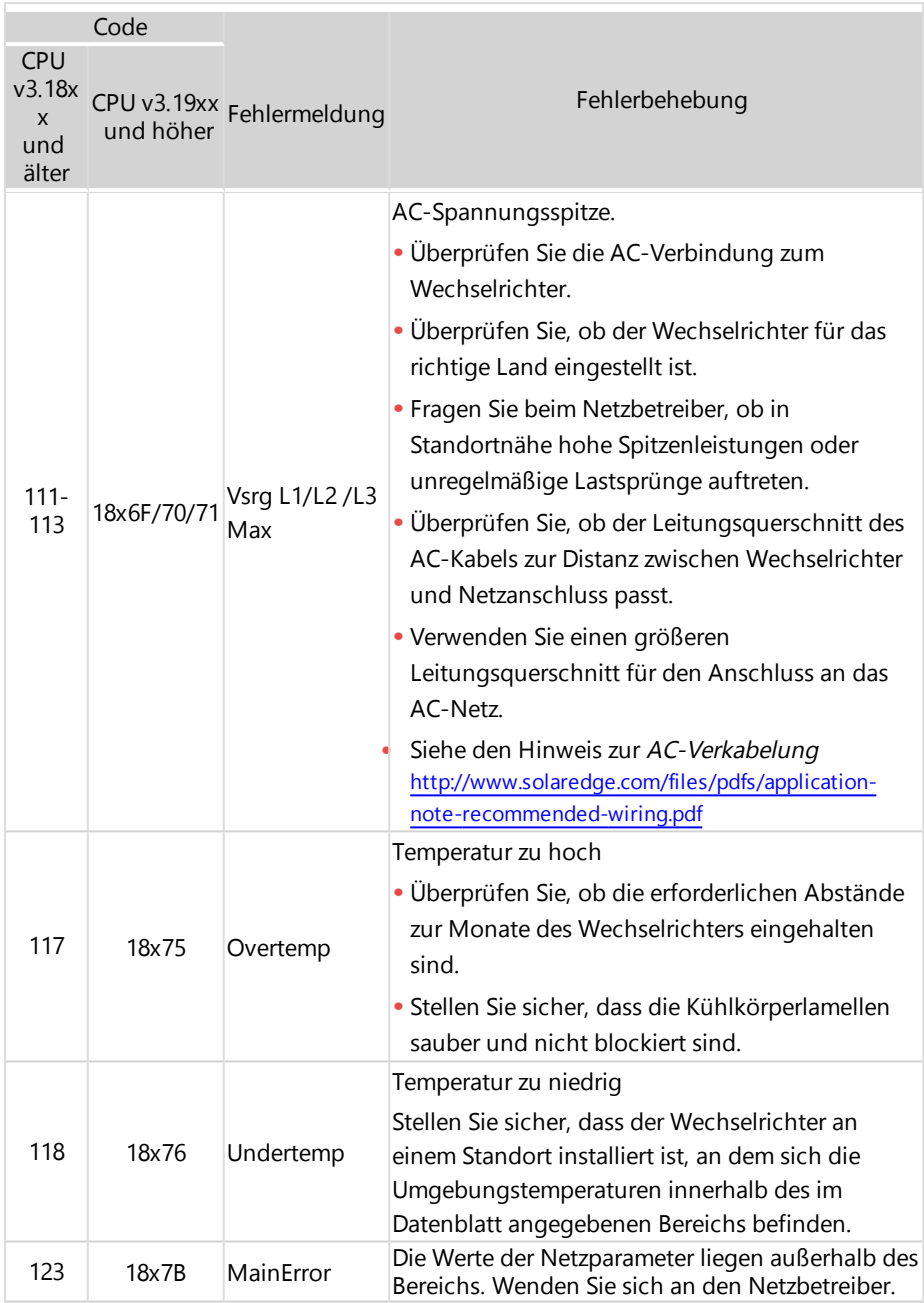

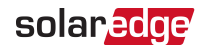

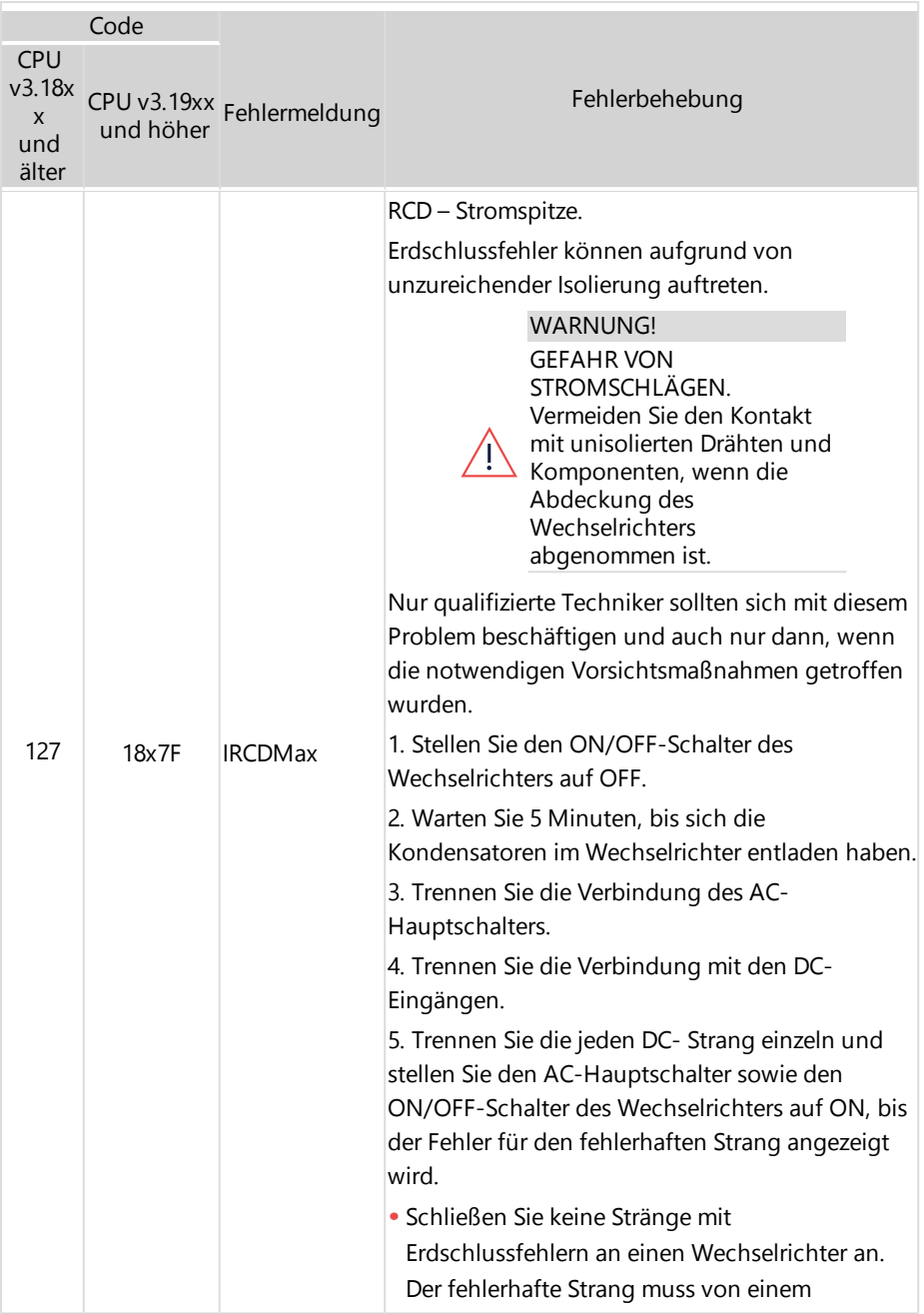

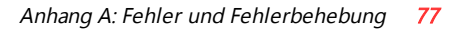

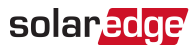

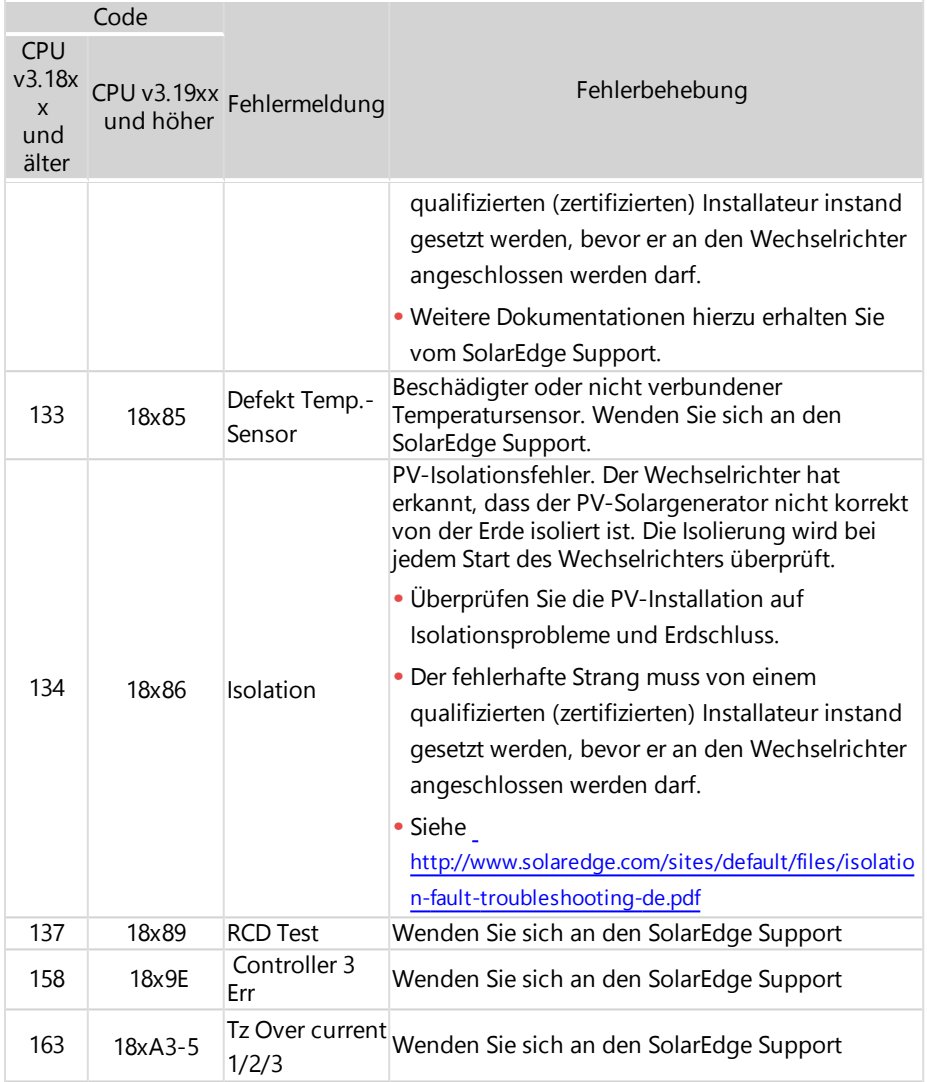

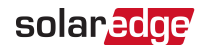

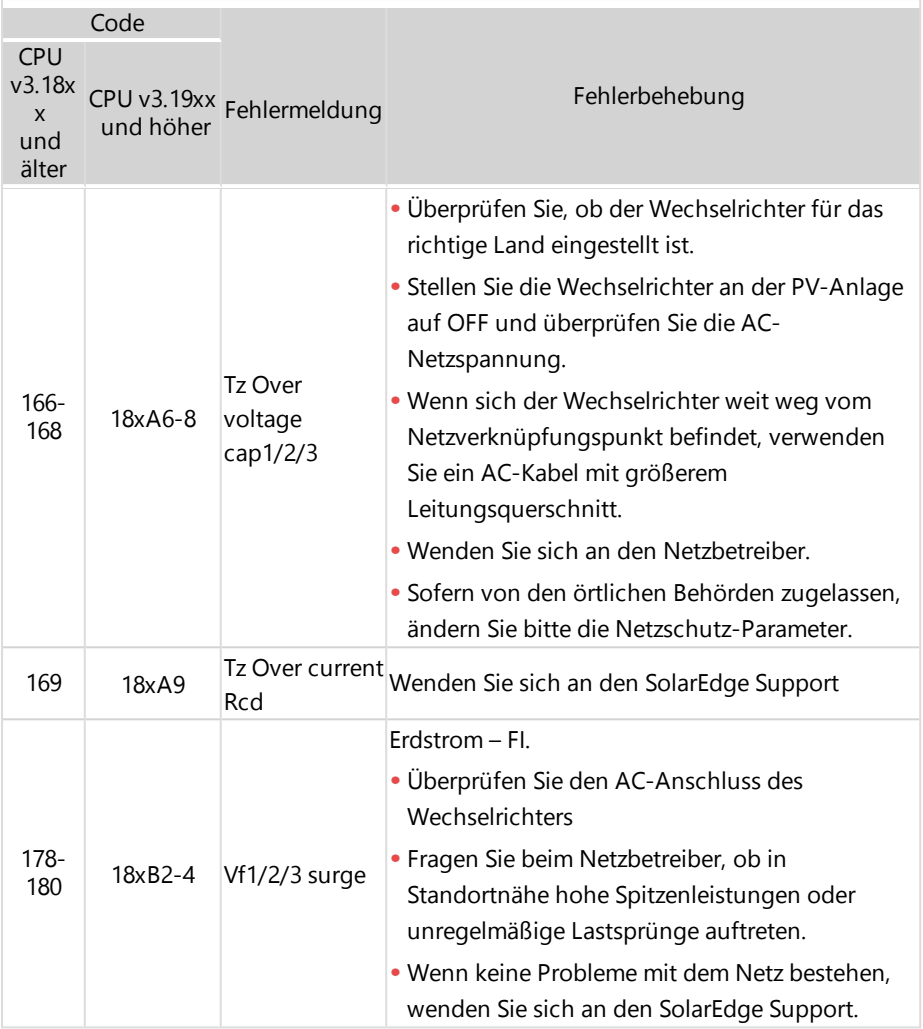

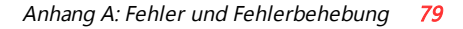

## Leistungsoptimierer-Fehlerbehebung

solar<sub>edge</sub>

Wenn der Statusbildschirm des Wechselrichters anzeigt, dass nicht sämtliche Leistungsoptimierer gekoppelt sind, oder nicht sämtliche Leistungsoptimierer Meldungen abgeben (P\_OK xxx/yyy, und x<y), können die fraglichen Optimierer über die LCD-Anzeige festgestellt werden. Siehe [http://www.solaredge.com/files/pdfs/products/inverters/non](http://www.solaredge.com/files/pdfs/products/inverters/non-responding-power-optimizers.pdf)[responding-power-optimizers.pdf](http://www.solaredge.com/files/pdfs/products/inverters/non-responding-power-optimizers.pdf)

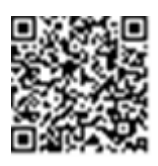

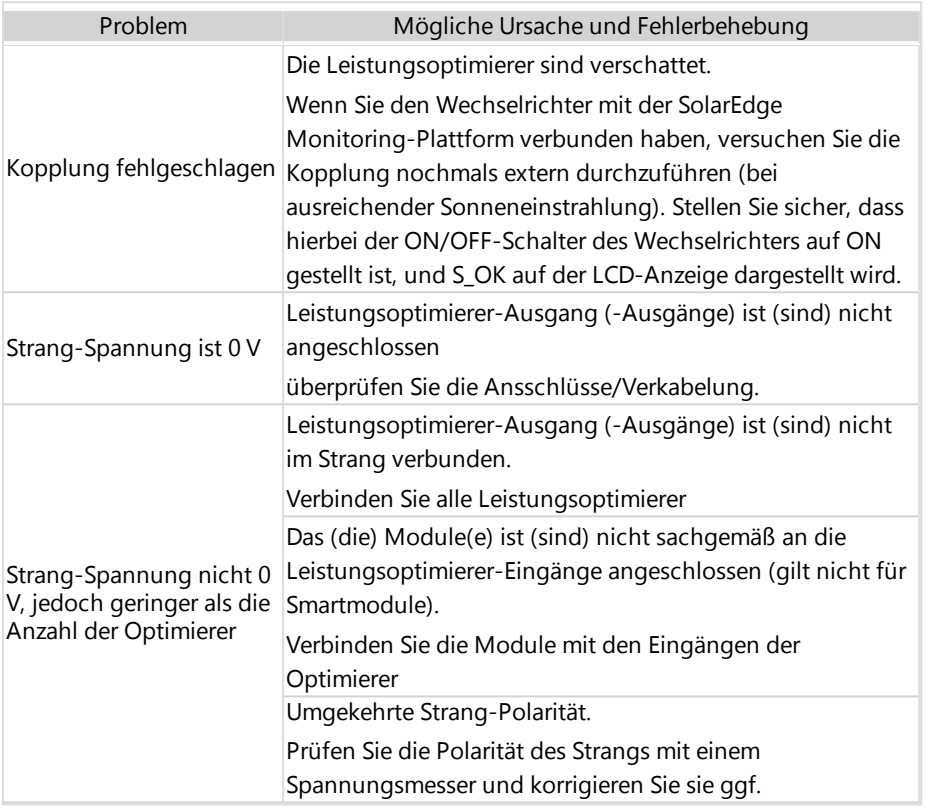

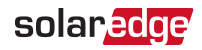

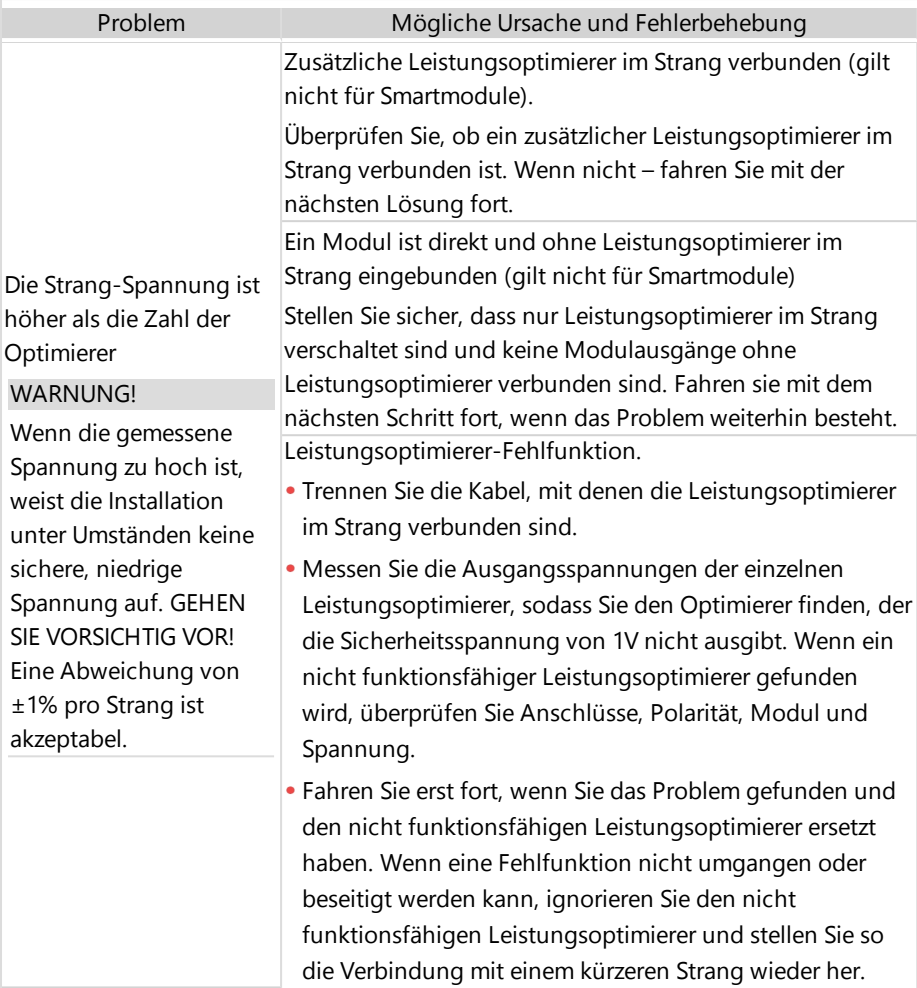

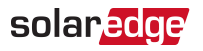

## Anhang B: Mechanische Spezifikationen

Die folgende Abbildung bietet einen Überblick über die Abmessungen der Halterungen für die HD-Wechselrichter.

Abmessungen in mm [in].

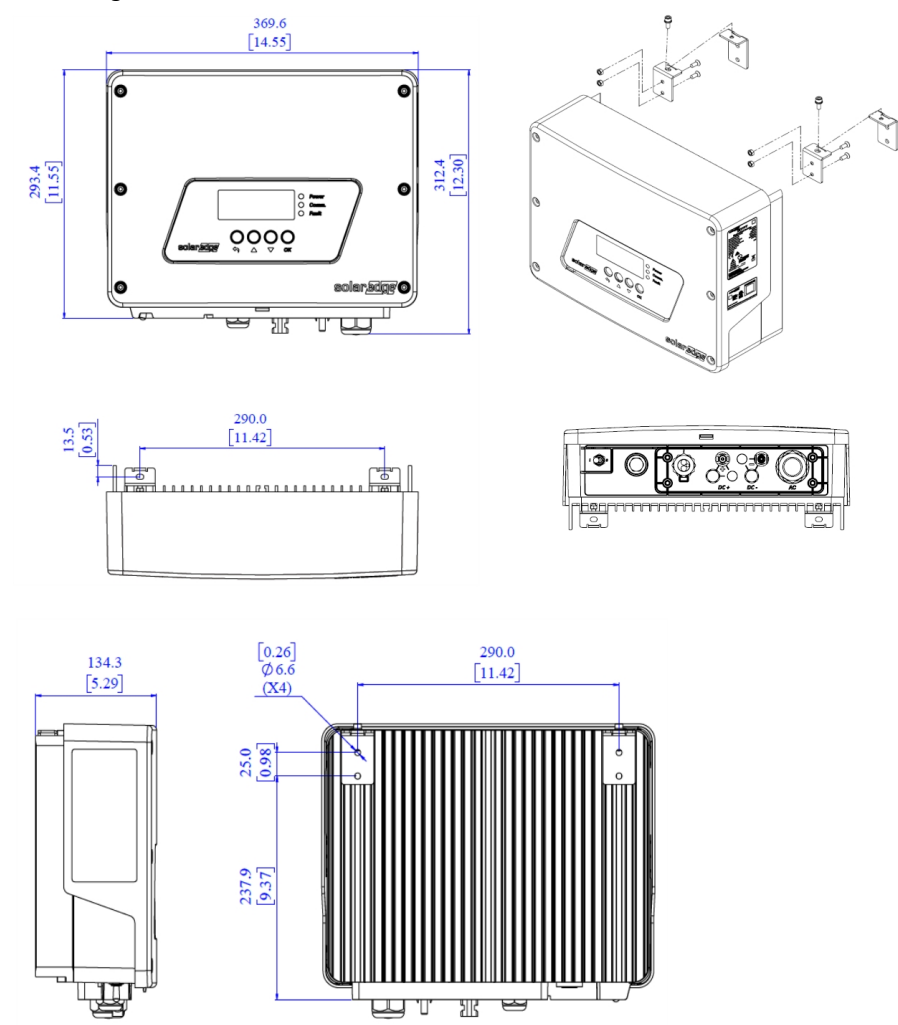

Abbildung 22: HD-Wave-Wechselrichter-Abmessungen

Einphasen-Wechselrichter mit HD-Wave Technologie Installationsanleitung

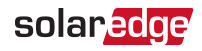

## <span id="page-82-0"></span> Anhang C: Erkennung und Unterbrechung eines Wechselrichter-Lichtbogens

Ein Lichtbogen ist eine kontinuierliche Entladung hoher Energie, die von einer höheren Spannung ausgeht, welche sich über einen normalerweise nicht-leitenden Stoff wie bspw. Luft entläd und einen Stromfluß verursacht.

Wenn Steckverbinder oder Kabel in einer PV-Anlage nicht sachgemäß verbunden, angeschlossen oder beschädigt sind, kann der elektrische Strom durch die Luft fließen und so einen Lichtbogen hervorrufen. Lichtbögen erzeugen hohe Temperaturen, die zu Bränden führen können, zusätzlich bergen sie die Gefahr eines Stromschlags für Personen, die in ihrer Nähe arbeiten.

SolarEdge Wechselrichter können Lichtbögen erkennen und ihre Entstehung unterbrechen. Eine entsprechend geschulte Person sollte die Anlage (den Wechselrichter erst wieder in Betrieb nehmen, nachdem die Anlage umfassend geprüft wurde.

Es stehen zwei Betriebsmodi für die erneute Verbindung des Wechselrichters nach der Erkennung eines Lichtbogens zur Auswahl:

- **Manuelle Neuverbindung** Das System muss nach der Abschaltung des Wechselrichters an der Anlage (vor Ort) manuell neu gestartet werden.
- **Automatische Neuverbindung** Das System wird automatisch nach Ablauf eines bestimmten Zeitraums nach der Erkennung eines Lichtbogens neu gestartet. Sollte der Lichtbogen weiterbestehen, verlängert sich der Zeitraum für einen erneuten Startversuch mit jedem Zyklus.

Die Option zur Erkennung von Lichtbögen ist standardmäßig (im Auslieferungszustand) deaktiviert.

### $\rightarrow$  Aktivierung/Deaktivierung der Lichtbogenerkennung:

- 1. Wechseln Sie in den Setup-Modus und blättern Sie zum **Wartungs**-Menü (Maintenance).
- 2. Wählen Sie **AFCI** è **Enable (Aktivieren)** oder **Disable (Deaktivieren)** aus.
- $\rightarrow$  Aktivierung der manuellen Neuverbindung / automatischen Neuverbindung:
- 1. Wechseln Sie in den Setup-Modus und blättern Sie zum **Wartungs**-Menü (Maintenance).
- 2. Wählen Sie AFCI → AFCI-Modus aus und wählen Sie dann den gewünschten Modus aus: **Manual Reconnect (Manuelle Neuverbindung)** oder **Auto Reconnect (Automatische Neuverbindung)**.

SO<sup>1</sup>anhang C: Erkennung und Unterbrechung eines Wechselrichter-Lichtbogens

83

```
Manual Reconnect
Auto Reconnect
```
 $\rightarrow$  Manueller Test der Lichtbogenerkennungs-Funktion:

- 1. Stellen Sie sicher, dass der ON/OFF-Schalter des Wechselrichters auf ON steht.
- 2. Verwenden Sie die LCD-Taste und navigieren Sie zum Menü **Wartung** è **Manual AFCI Test (Manueller AFCI-Test)**.
	- Sofern der Test erfolgreich ist wird die folgende Meldung angezeigt:

Manual Test PASS

Die Wechselrichter-Produktion wird dann unterbrochen (sofern ein echter Lichtbogen aufgetreten ist) und die folgende Fehlermeldung (entweder Nummer 150 oder 151) wird angezeigt:

```
Error Code 18xC
A r c F a u It Detected
```
Führen Sie einen manuellen Neustart durch, um den Systembetrieb wieder aufzunehmen: Stellen Sie den ON/OFF-Schalter des Wechselrichters auf OFF und anschließend auf ON. Der Wechselrichter führt einen Lichtbogen-Selbsttest aus und nimmt dann seinen Normalbetrieb wieder auf.

Wenden Sie sich an den SolarEdge Support, wenn der Test fehlschlägt.

 $\rightarrow$  Fehlerbehebung bei Lichtbogen-Fehlermeldungen:

Der Wechselrichter prüft fortlaufend auf Lichtbögen während er Energie erzeugt. Sofern in einer PV-Anlage ein Lichtbogen auftritt, erkennt der Wechselrichter ihn und stoppt die Energieproduktion. Die folgende Fehlermeldung (entweder Nummer 150 oder 151) wird angezeigt:

```
Error Code 18xC
A r c F a u I t D e t e c t e d
```
Sofern diese Meldung angezeigt wird:

- 1. Stellen Sie den ON/OFF-Schalter des Wechselrichters auf OFF.
- 2. Prüfen Sie sämtliche PV-Stränge auf die sachgemäße Leerlaufspannung:
	- **Prüfen Sie sämtliche Anschlüsse und Kabel zwischen den Leistungsoptimierern** in den Strängen: Überprüfen Sie, ob Sie sachgemäß angeschlossen sind, indem Sie die Stecker fest hineindrücken und sicherstellen, dass die Stecker eingerastet sind.

84 Anhang C: Erkennung und Unterbrechung eines Wechselrichter-Lichtbogens

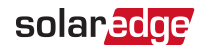

- Prüfen Sie sämtliche Anschlüsse und Kabel zwischen den PV-Modulen und den Leistungsoptimierern: Überprüfen Sie, ob Sie sachgemäß angeschlossen sind, indem Sie die Stecker fest hineindrücken und sicherstellen, dass die Stecker eingerastet sind.
- **Prüfen Sie, ob die Stränge fest an die Klemmleisten des Sicherheitsschalters** angebracht sind.
- 3. Führen Sie einen manuellen Neustart durch, um den Systembetrieb wieder aufzunehmen: Stellen Sie den ON/OFF-Schalter des Wechselrichters auf OFF und anschließend auf ON. Der Wechselrichter für einen Lichtbogen-Selbsttest aus und nimmt dann seinen Normalbetrieb wieder auf.

### $\rightarrow$  Fehlerbehebung bei Selbsttest-Fehlern:

Sofern der Selbsttest fehlschlägt, zeigt der Wechselrichter eine Fehlermeldung an, die angibt, dass die Lichtbogenerkennungs-Hardware während des Selbsttests beim Aufwachen aus dem Ruhemodus eine Fehlfunktion aufgewiesen hat:

```
Error Code 18x8D
A F C I
s e l f - t e s t f a i l e d
```
Der Wechselrichter übermittelt die Fehlermeldung an das Monitoring Portal und wiederholt fortlaufend den Lichtbogenerkennungs-Selbsttest, bis dieser erfolgreich abgeschlossen wird.

Wenden Sie sich an den SolarEdge Support, wenn das Problem weiterhin besteht.

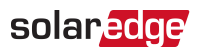

## Anhang D: Austausch oder Ergänzung von Systembauteilen

**HINWEIS** 

Wenn Sie die Installation oder einen Teil von ihr dauerhaft abbauen, halten Sie sich bei der Entsorgung an die vor Ort geltenden Bestimmungen.

## Auswechseln eines Wechselrichters

1. Stellen Sie den ON/OFF-Schalter des Wechselrichters auf OFF und warten Sie, bis der LCD-Bildschirm anzeigt, dass die DC-Spannung sicher ist (< 50 V) oder warten Sie fünf Minuten, bevor Sie mit dem nächsten Schritt fortfahren.

### WARNUNG!

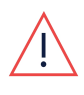

Wenn Sie den LCD-Bildschirm des Wechselrichters nicht sehen können, oder eine Fehlfunktion angezeigt wird, warten Sie fünf Minuten, bis die Kondensatoren des Wechselrichters entladen sind.

- 2. Trennen Sie den Wechselrichter vom AC-Netz.
- 3. Nehmen Sie die Wechselrichterabdeckung ab, wie in [Entfernen](#page-58-0) der [Wechselrichterabdeckung](#page-58-0) auf [Seite](#page-58-0) 58 beschrieben.
- 4. Entfernen Sie die Strangleitungen vom Wechselrichter.
- 5. Trennen Sie die AC-Kabel von der AC-Klemmleiste und entfernen Sie die Ferrit-Ring.

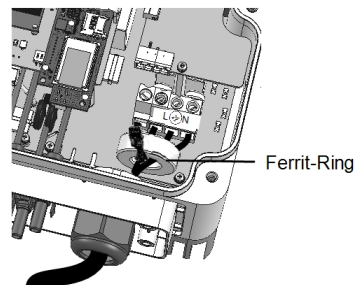

Der SolarEdge-HD-Wave-Wechselrichter

Abbildung 23: AC-Anschlüsse

6. Entfernen Sie, falls notwendig, die Schrauben, mit denen der Wechselrichter an den Halterungen befestigt ist, und nehmen Sie den Wechselrichter aus der Halterung.

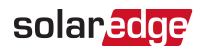

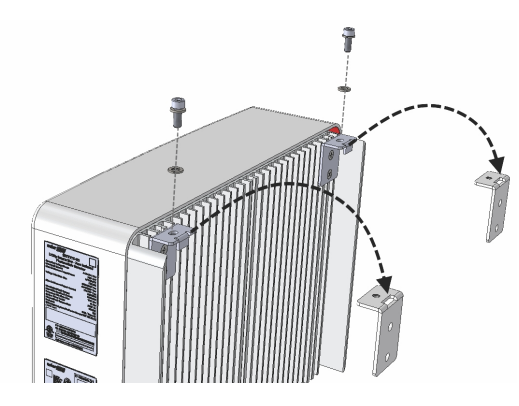

Abbildung 24: Montagehalterungen

### **HINWEIS**

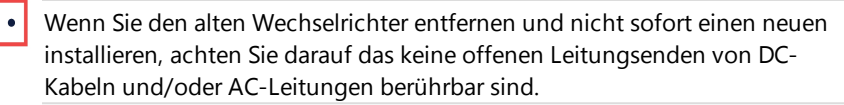

- 7. Setzen Sie den neuen Wechselrichter in die Halterungen und befestigen Sie ihn, falls notwendig (Montagehalterung), mit den entsprechend mitgelieferten Schrauben.
- 8. Schließen Sie die Kabel wieder an: Befolgen Sie die Anweisungen in [Installieren](#page-20-0) des [Wechselrichters](#page-20-0) auf [Seite](#page-20-0) 20.
- 9. Schließen Sie die Abdeckung des Wechselrichters.
- 10. Führen Sie die entsprechenden Schritte zur [Inbetriebnahme](#page-30-0), wie in Inbetriebnahme der [Anlage](#page-30-0) auf [Seite](#page-30-0) 30 beschrieben durch.

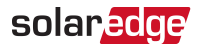

## Anhang E: SafeDC™

Kommt es zu einer Unterbrechung der Netzspannung am Wechselrichter (indem die Stromversorgung an der Anlage ausgeschaltet wird) oder wenn der ON/OFF-Schalter des Wechselrichters auf OFF gestellt ist, fällt die DC-Spannung auf eine sichere Spannung von ca. 1V pro Leistungsoptimierer im Strang ab.

Die SolarEdge-Wechselrichter sind gemäß den folgenden Standards als Trennschalter für PV-Generatoren zertifiziert, was bedeutet, dass sie anstelle eines DC-Lasttrennschalters eingesetzt werden können.

- IEC 60947-3:1999 + Berichtigung: 1999 + A1:2001 + Berichtigung 1:2001 + A2:2005;
- DIN EN 60947-3
- VDE 0660-107:2006-03
- $\blacksquare$  IFC 60364-7-712:2002-05
- DIN VDE 0100-712:2006-06.

Entsprechend diesen Standards arbeitet der Trennmechanismus wie folgt:

1. Stellen Sie den ON/OFF-Schalter des Wechselrichters an der Unterseite des Wechselrichters auf OFF oder unterbrechen Sie die AC-Netz-Anbindung, indem Sie die AC-Versorgung an der Anlage abschalten. Die auf dem LCD-Bildschirm des Wechselrichters angezeigte DC-Spannung beginnt zu sinken.

Wenn die AC-Versorgung ausgeschaltet wurde, wird auf dem LCD-Bildschirm nichts angezeigt. Warten Sie in diesem Fall fünf Minuten.

2. Wenn die DC-Spannung ein sicheres Niveau erreicht, können die PV-Anschlüsse am Eingang des Wechselrichters getrennt werden. In diesem Fall besteht eine galvanische Trennung zwischen dem PV-Array und dem Wechselrichter.

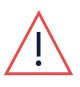

### WARNUNG!

Unter Einfehlerbedingungen ist die SafeDC-Spannung nur garantiert, wenn Module bis zu folgenden Werten verwendet werden: 95Voc.

Wenn Sie technische Fragen mit einem unserer Produkte haben, kontaktieren unser Support-Team über das SolarEdge Service-Portal:

[www.solaredge.com/service/support](http://www.solaredge.com/service/support)

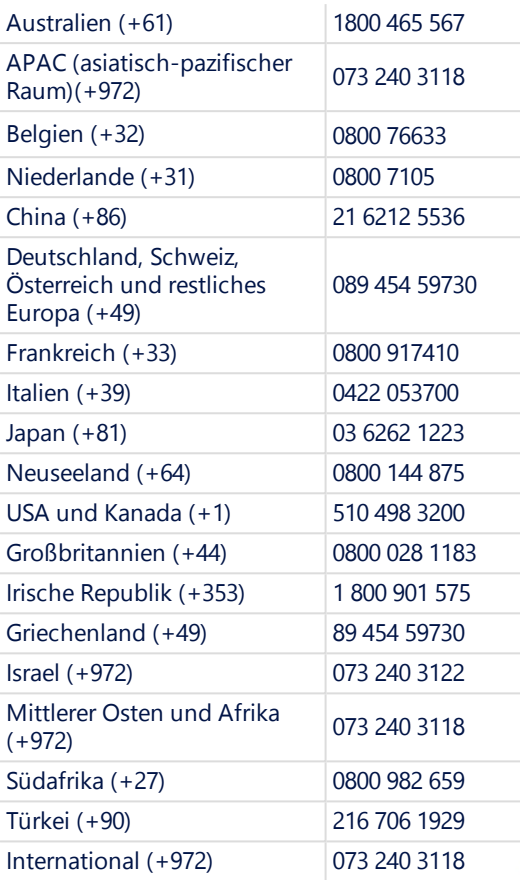

# solaredge